FULL EDITION

### GrinMark SugarCRM – Office 2003-2013 Integration

V 4.2.0

# Getting Started Guide

GRINMARK LIMITED

### Getting Started Guide

@ GrinMark Limited 2007-2015

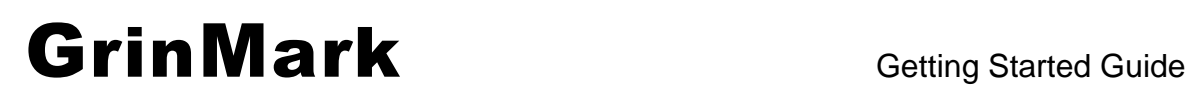

<span id="page-2-0"></span>http://www.grinmark.com/english sugarcrm@grinmark.com

### Getting Started Guide

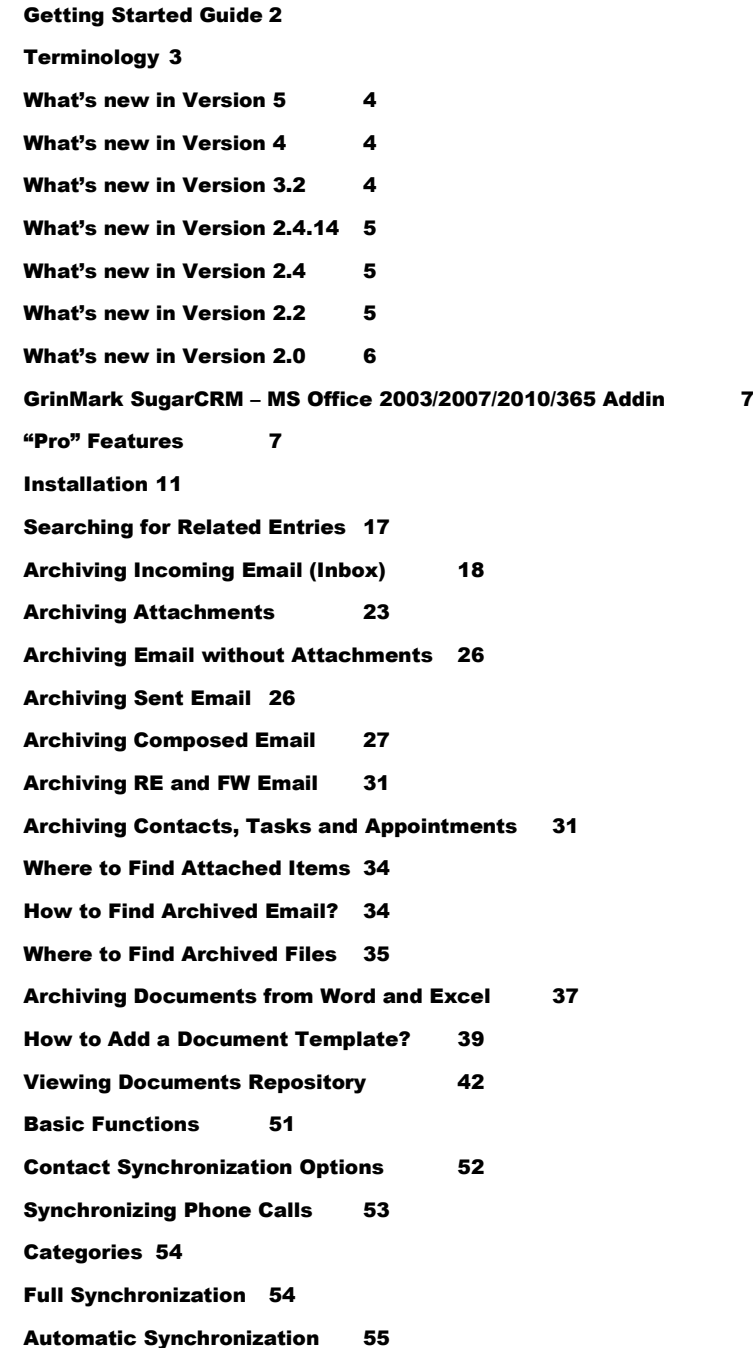

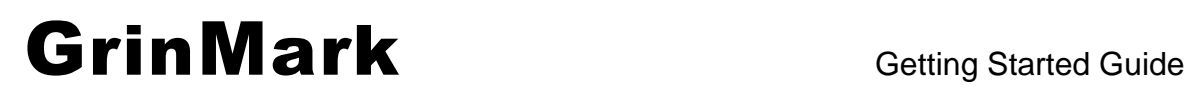

http://www.grinmark.com/english sugarcrm@grinmark.com

v4.2.0

### <span id="page-3-0"></span>**Terminology**

**SugarCRM Item** – any object in SugarCRM. It can be an Account, an Opportunity or any other entry that has "History" subpanel in its Detail view.

**To Archive to SugarCRM item** – put (upload) Email or document to "History" subpanel for a given SugarCRM item.

**SugarCRM** – Commercial Open Source CRM. See [www.sugarcrm.com](http://www.sugarcrm.com/)

http://www.grinmark.com/english sugarcrm@grinmark.com

<span id="page-4-0"></span>What's new in Version 4.2

- Improved support for Sugar v7
- Switch to .NET 4 runtime
- Feature to related Meetings to Projects/Opportunities

#### <span id="page-4-1"></span>What's new in Version 4

- Support for custom sync folders
- Support for Office 365
- Custom configurator tool

### <span id="page-4-2"></span>What's new in Version 3.2

- Support for 64 bit versions of Outlook
- Relate Tasks, Contacts and Appointments to SugarCRM
- Option to archive an Email without attachments

v4.2.0

#### http://www.grinmark.com/english sugarcrm@grinmark.com

#### <span id="page-5-0"></span>What's new in Version 2.4.14

 Search for related modules (right-click on item, from the context menu select the type of related items to find)

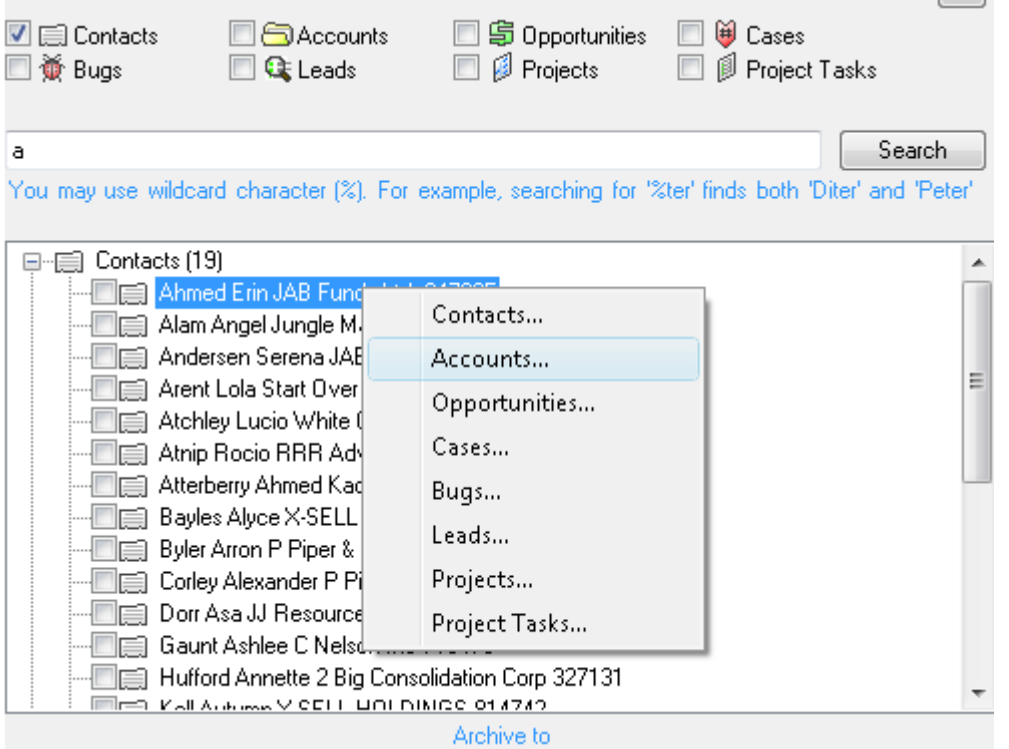

- GrinMarkContactSynchronizer.exe now has command line interface.
- Added: \*.xml files with customized archiving and synchronization settings can now be stored on server.
- Documentation updated: "Customizing GrinMark AddIn.pdf"

#### <span id="page-5-1"></span>What's new in Version 2.4

- Advanced Customization options. A custom solution may be created with AddIn. Archive Emails to your custom module, create custom items, change synchronizer rules and so on.
- Document template processor now can fill templates for anything: Contacts, Accounts, Leads, Cases and so on.
- Purchase Assistant to help purchasing licenses.
- X509 certificate support.
- More language packs.

#### <span id="page-5-2"></span>What's new in Version 2.2

- Online tutorials: http://www.grinmark.com/en/tutorials
- Support for SugarCRM v.5
- Synchronize Tasks

v4.2.0

#### http://www.grinmark.com/english sugarcrm@grinmark.com

- Synchronize Meetings
- Synchronize Calls
- Improved Outlook integration
- Bug fixes and improvements

### <span id="page-6-0"></span>What's new in Version 2.0

- New installer allows selecting separate features for installation
- Support for Outlook 2007
- Synchronize Contacts
- Create new Contacts
- Create new Accounts
- Create new Leads
- Create new Opportunities
- "Send To" Windows Desktop Menu integration
- Custom fields support
- Custom modules support
- Bug fixes and improvements

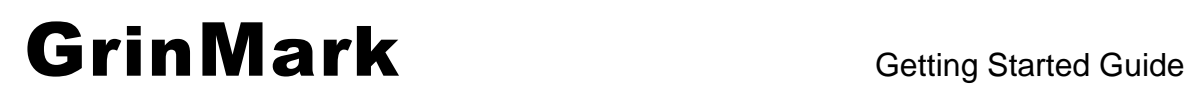

v4.2.0

http://www.grinmark.com/english sugarcrm@grinmark.com

### **Introduction**

This document describes available features and usage scenarios. In general GrinMark SugarCRM – Microsoft Office Integration is shipped as a freely downloadable product. Some features

### <span id="page-7-0"></span>GrinMark SugarCRM – MS Office 2003/2007/2010/365 Addin

Free version provides the following features:

- 1. Outlook Add-In.
	- a. Allows archiving (uploading) Emails to SugarCRM and attaching to available items: Contacts, Accounts, Opportunities, Bugs, Cases, Projects. Each Email can be archived to a multiple items at once (for example, to a Contact and to an Opportunity at the same time).
	- b. Allows archiving of Email attachments separately from the Email itself.
- 2. Automatically attach "RE:" and "FW:" emails to the same SugarCRM item.
- 3. Support for all SugarCRM flavours: Open Source, Professional, Enterprise.
- 4. Word/Excel Integration Add-in allows archiving documents and spreadsheets to available SugarCRM items directly from Word and Excel. Useful for quick archiving of orders and invoices produced by other applications.
- 5. Document Repository. Allows filling of Word templates available in "Documents" tab with data from SugarCRM. Filled document may be sent to a specified recipient by means of Outlook with a copy archived to a SugarCRM.

#### <span id="page-7-1"></span>"Pro" Features

Contact GrinMark or one of our reseller partners for more information about the purchase. Once product license is installed, many new sophisticated features appear:

v4.2.0

#### http://www.grinmark.com/english sugarcrm@grinmark.com

1. Contact Synchronization between SugarCRM and Outlook:

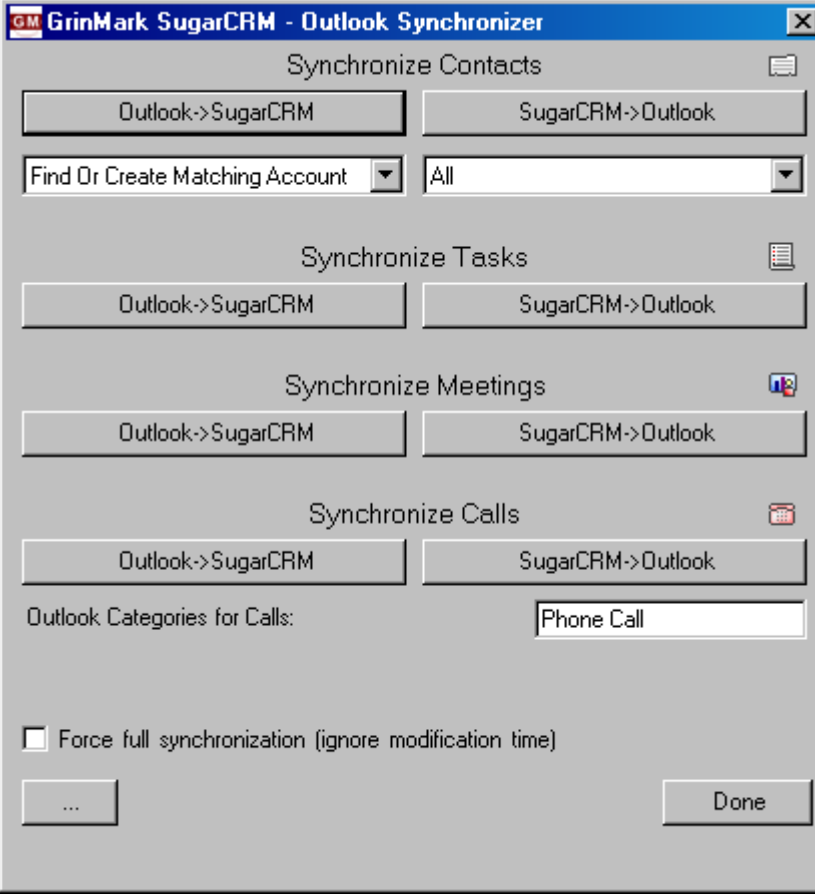

2. Support for other Microsoft Office Applications:

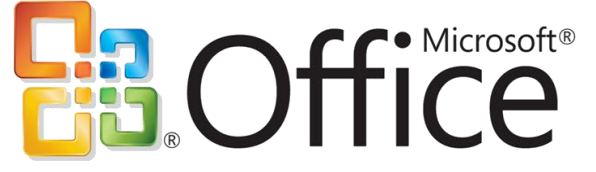

- PowerPoint
- MSProject
- Visio

v4.2.0

### http://www.grinmark.com/english sugarcrm@grinmark.com

3. An ability to create Leads, Contacts, Accounts, Opportunities and Cases directly from Outlook

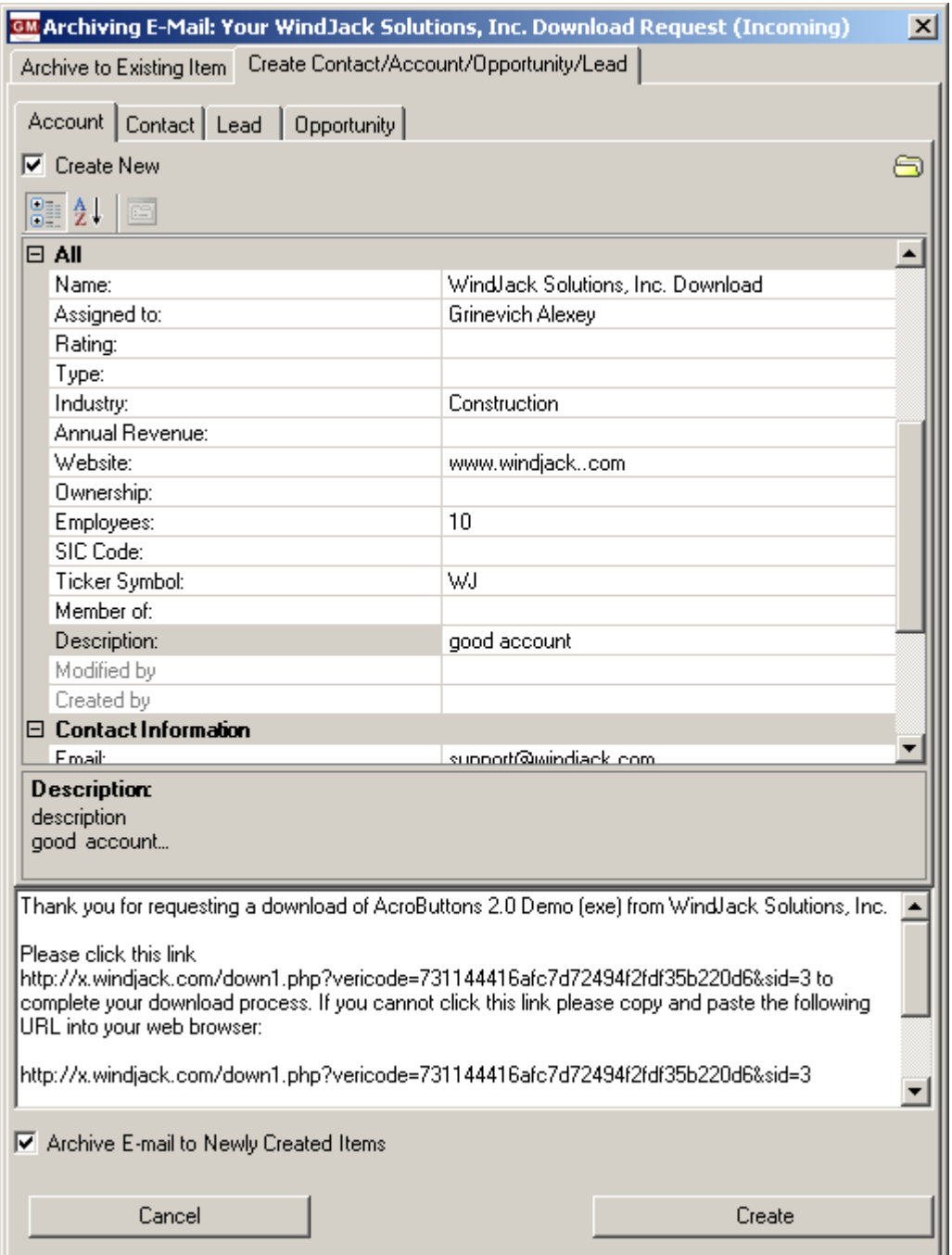

- 4. Advanced GrinMark Activity Monitor Functionality
- 5. Custom fields support. All the tools could be reconfigured to support additional modules and additional fields in all searches.

v4.2.0

#### http://www.grinmark.com/english sugarcrm@grinmark.com

6. Integration with Explorer "Send To" menu. PDF documents, images and other files can be archived to SugarCRM directly from Desktop or other folder window.

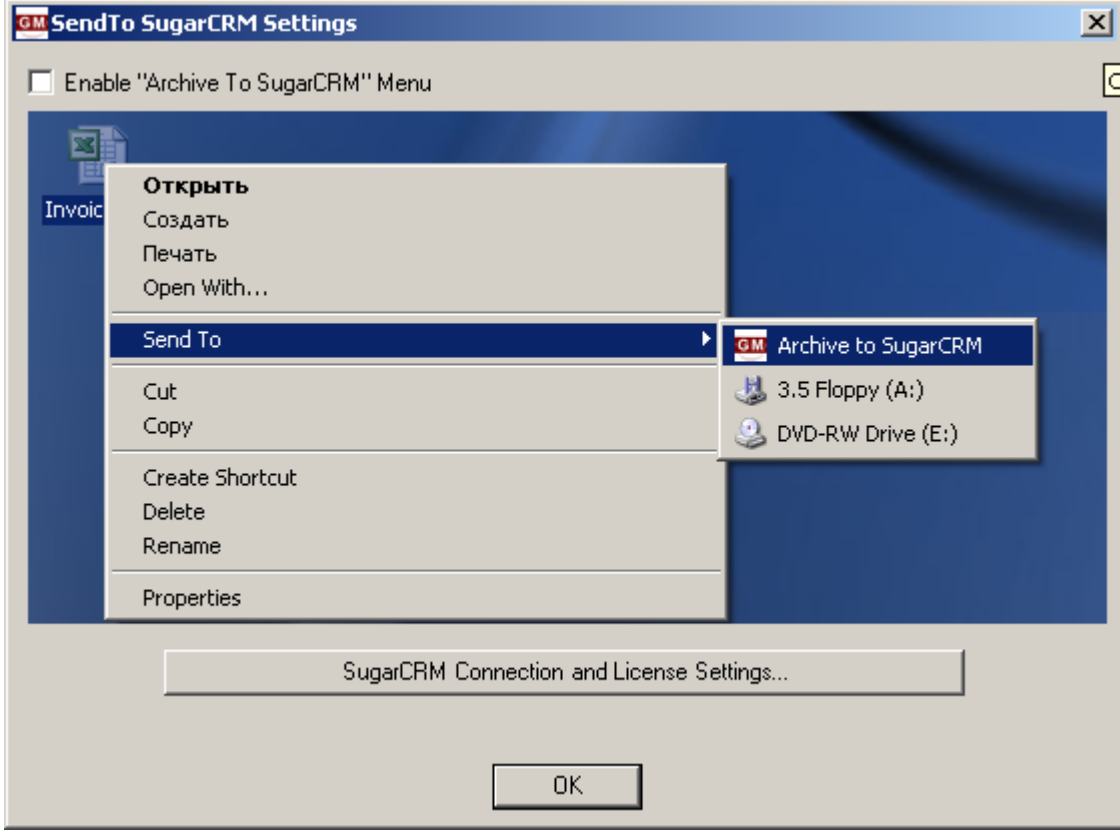

7. Official support.

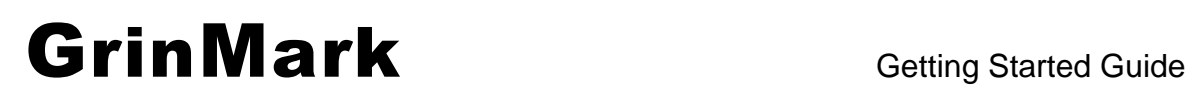

http://www.grinmark.com/english sugarcrm@grinmark.com

#### <span id="page-11-0"></span>Installation

Download the setup package and run "setup.exe" and finish installation. Add-in requires:

- 1. Office 2003 Service Pack 2 or Office 2007
- 2. .NET 1.1 installed. The product is shipped in 2 packages: setup\_full\_xx.yy.zip and GrinMarkOffice.msi. The .zip file contains correct version of .NET 1.1 framework and should be used for first install. An .msi package takes should be used for updates only.

After installer finished its job, run Outlook. The presence of the Add-in is reflected by a button:

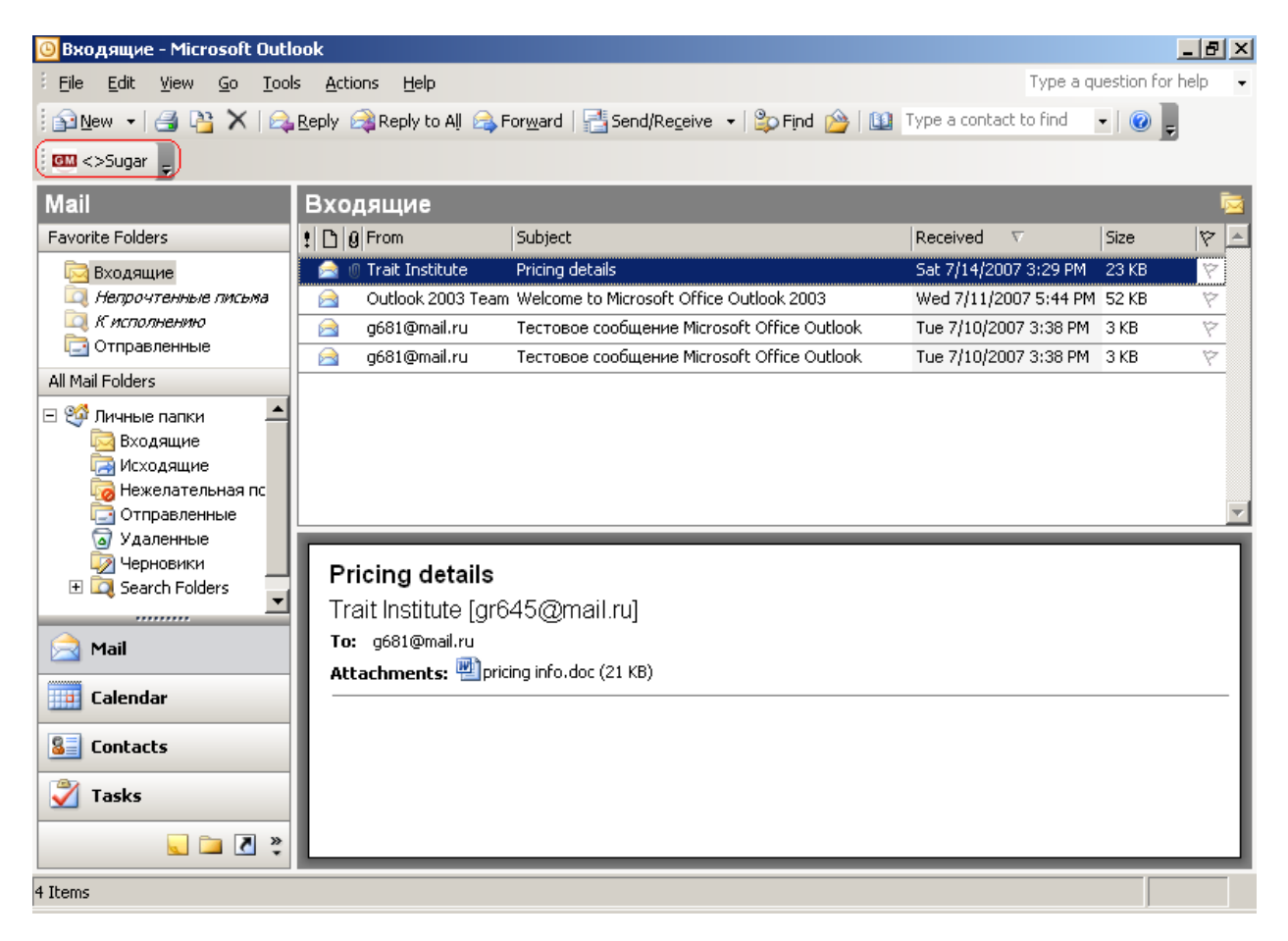

Select any Email message and press the button  $\frac{d}{dx}$  > Sugar on the toolbar. The first thing it tries to do is establishing connection to a SugarCRM instance. We did not specify credentials during installation so it is high time to do it. Right after the connection is failed the "Connection Error" message is displayed:

v4.2.0

### http://www.grinmark.com/english sugarcrm@grinmark.com

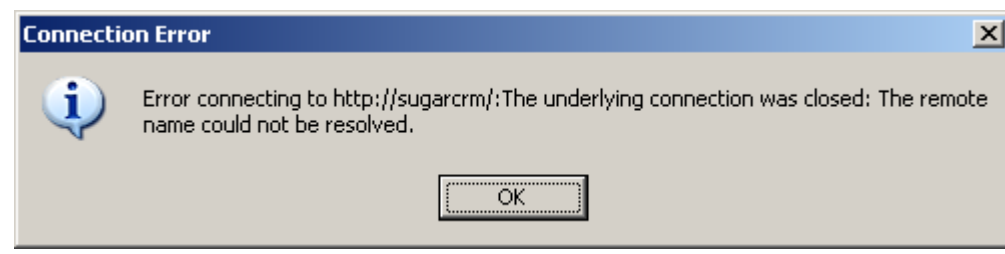

Add-in suggests to specify the correct login credentials:

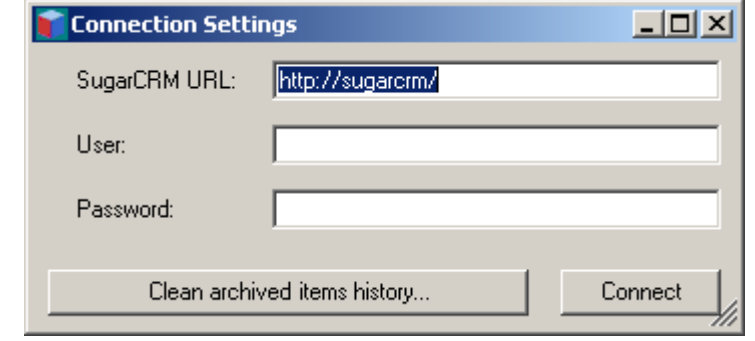

#### Fill URL, user name and password and press "Connect".

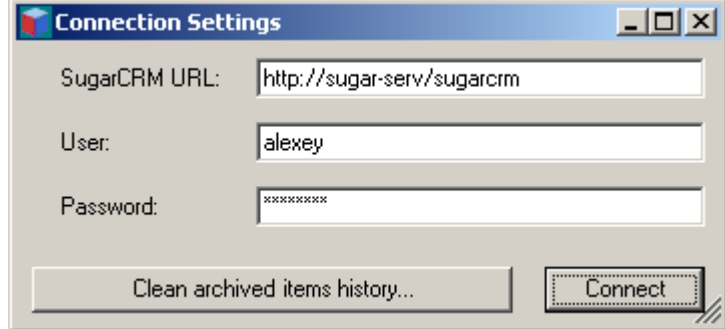

Now you should see "Archive Email" dialog, that will be described in the next section.

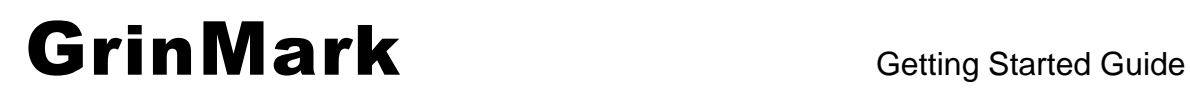

http://www.grinmark.com/english sugarcrm@grinmark.com

v4.2.0

### Working with Archiving Dialog

All actions related to archiving share common dialog called "Archiving Dialog".

v4.2.0

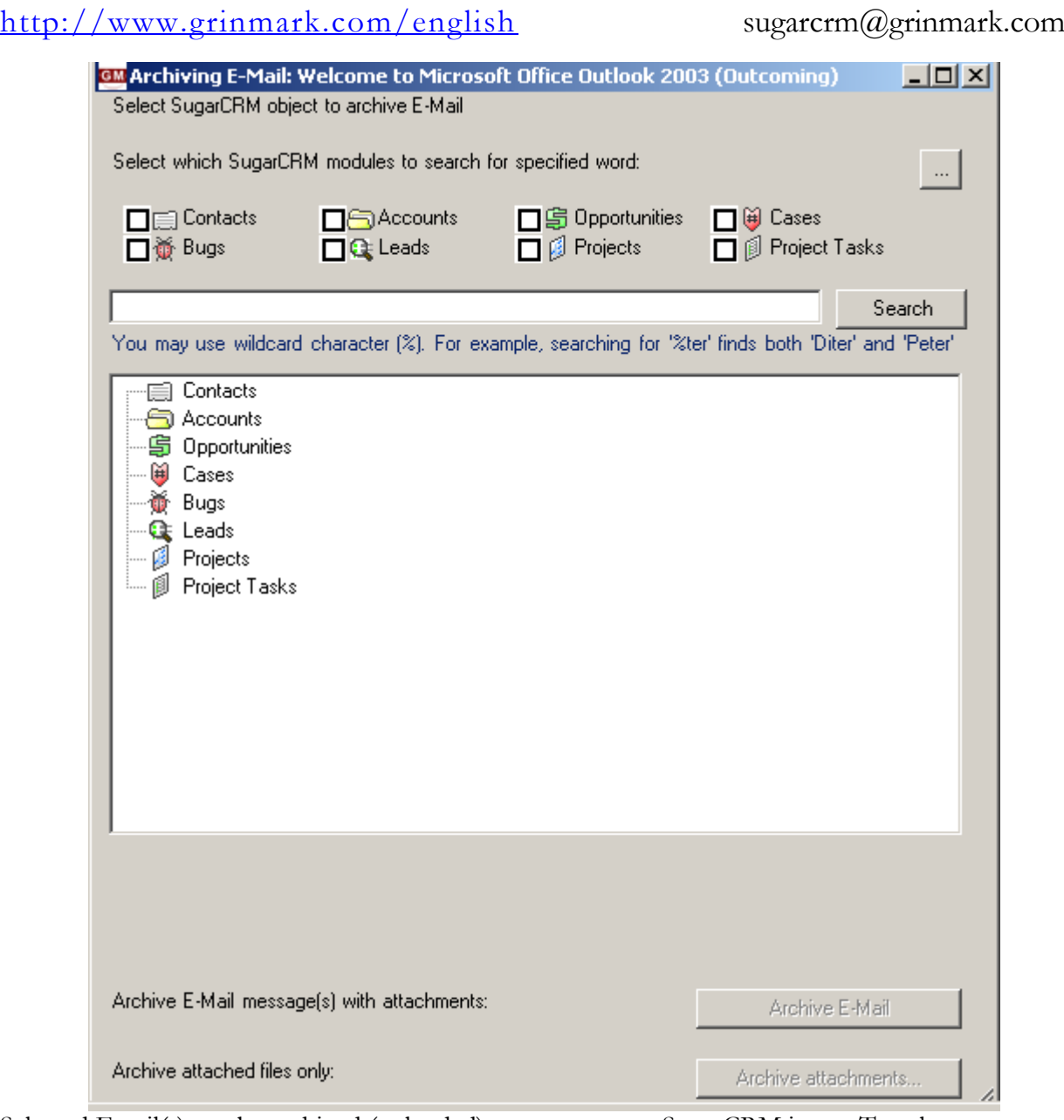

Selected Email(s) can be archived (uploaded) to one or more SugarCRM items. To select an appropriate item it has to be found throughout available ones. Upper part of the Archiving Dialog displays the list of SugarCRM modules to search:

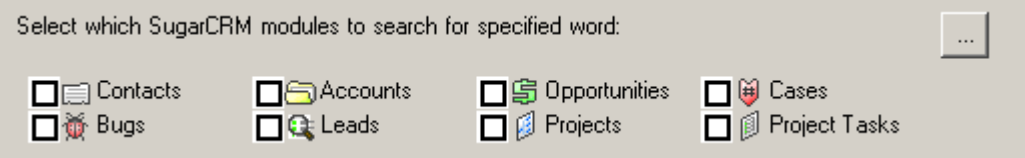

Select appropriate checkboxes to search for data in some specific modules. For example, we want to archive some incoming Email to "Account" named "Trait Institute Inc 144819" and to an Opportunity named "Trait Institute Inc 144819 – 1000 units".

We need to:

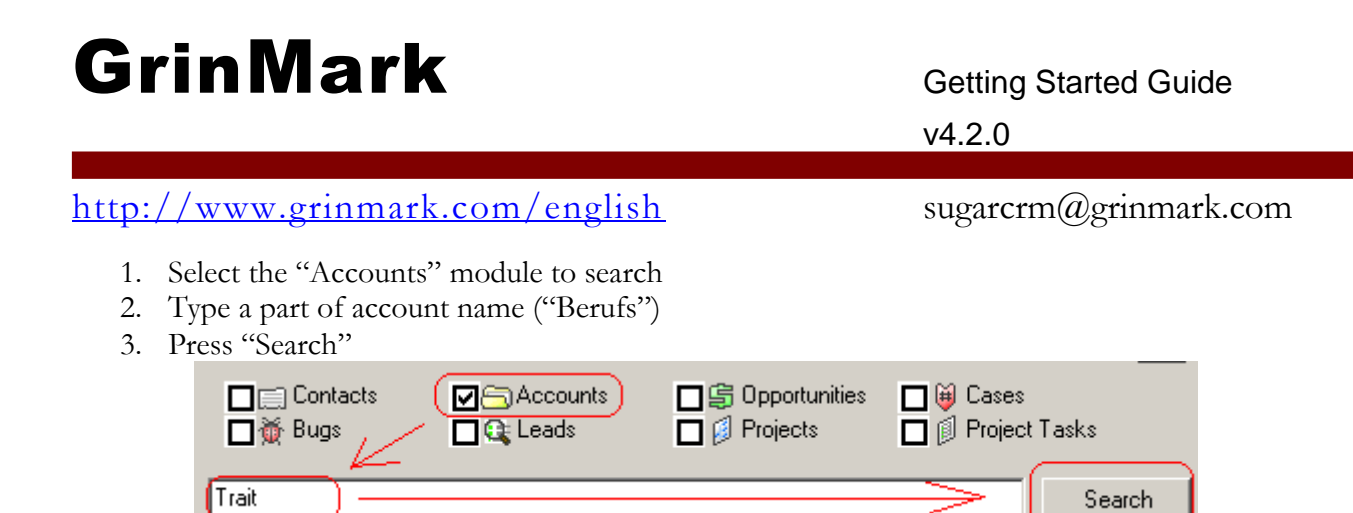

After the search is finished we see the results. In this case we have 12 accounts found:

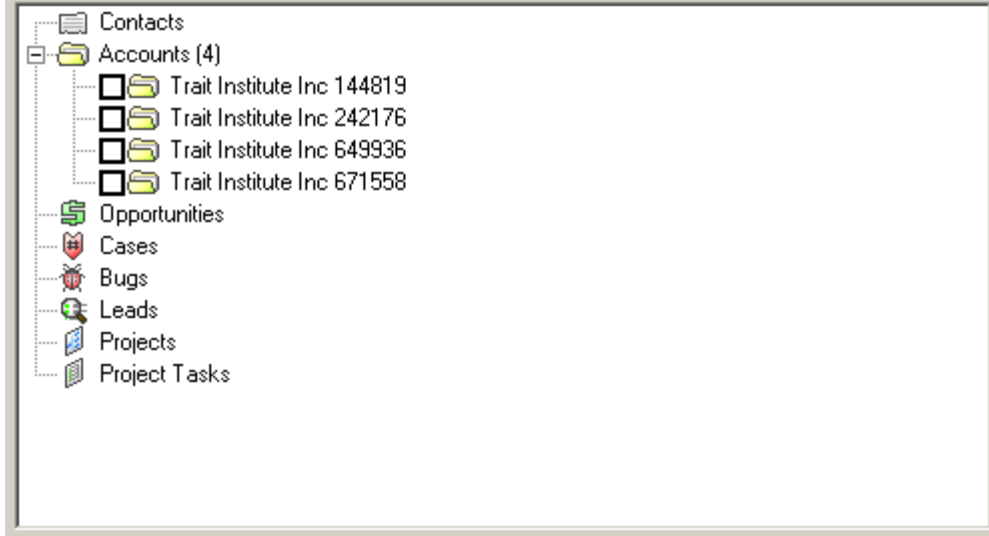

Now we can either select appropriate Account from the list of found items or repeat the search to narrow the results. Our required account is the first in the list. We select it:

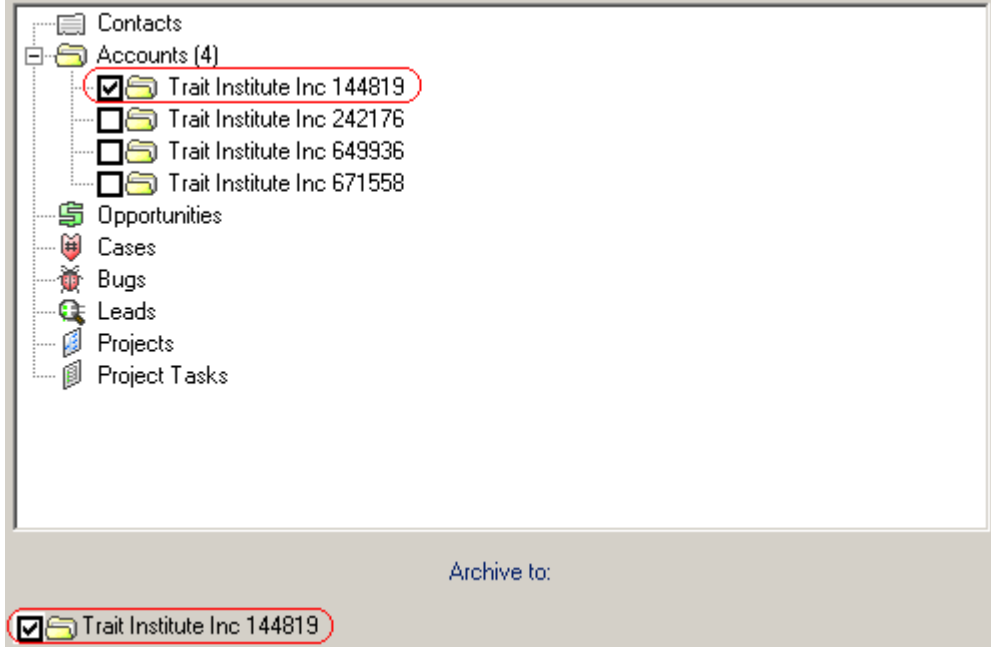

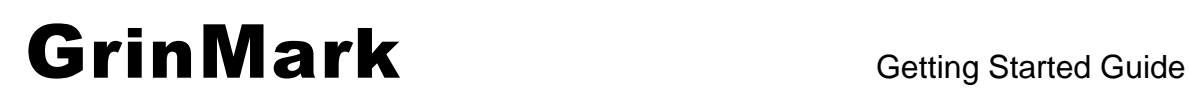

v4.2.0

#### http://www.grinmark.com/english sugarcrm@grinmark.com

In the bottom section of the dialog we can see that the selected item appears in "Archive to:" section. Now we are going to add another SugarCRM item to archive to. Select "Opportunities", find opportunities by the start of the name "Trait Institute Inc 144819 – 1000 units" from the list:

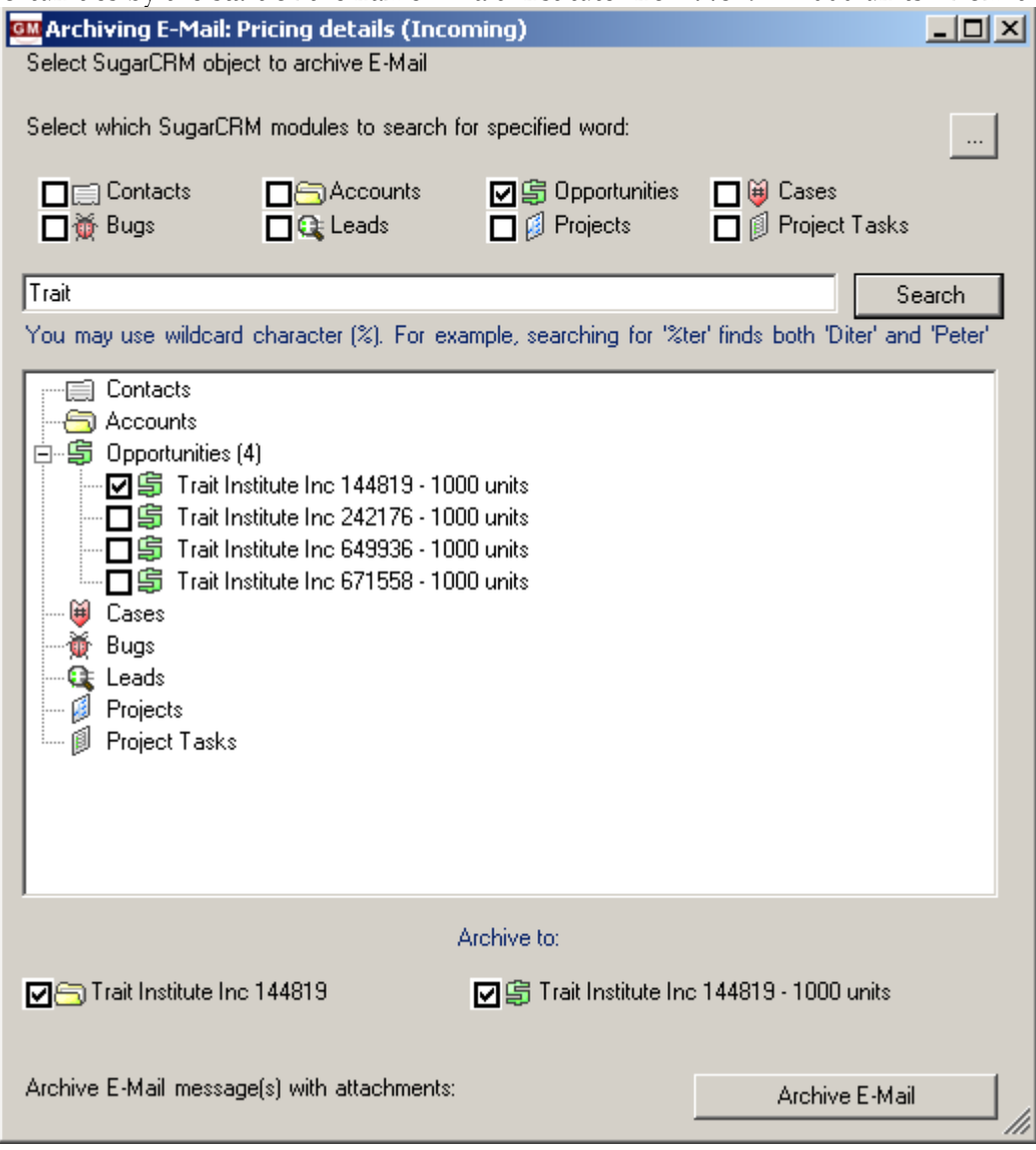

Now we have two SugarCRM items selected. Pressing "Archive E-Mail" archives the selected Email message to the "Account" named "Trait Institute Inc 144819" and to the "Opportunity" named "Trait Institute Inc 144819 – 1000 units".

v4.2.0

#### <span id="page-17-0"></span>http://www.grinmark.com/english sugarcrm@grinmark.com Searching for Related Entries Right-click on item. From the context menu select the type of related item to find: □ \$ Opportunities □ @ Cases **▽** 目 Contacts **DG** Accounts **D** *Project Tasks* □ 並 Buas  $\Box$   $\Box$  Projects  $\Box$   $\bigcirc$  Leads a Search You may use wildcard character [%]. For example, searching for '%ter' finds both 'Diter' and 'Peter' 日·日 Contacts (19) Ahmed Erin JAB Fund Contacts... Alam Angel Jungle M. … □ Andersen Serena JAE Accounts... Ξ …… □ 白 Arent Lola Start Over Opportunities... …回自 Atchlev Lucio White ( Cases... Atterberry Ahmed Kad Bugs... □ Bayles Alyce X-SELL Leads... □ Corley Alexander P Pi Projects... Project Tasks... …回⊟ Gaunt Ashlee C Nelsd - □ Aufford Annette 2 Big Consolidation Corp 327131

**ITIMES VAILAGEMENT CELL LIGENIMICS 01/17/12** 

This will find all "Accounts" related to selected contact ("Black Jack") and place them under "Accounts" tree item.

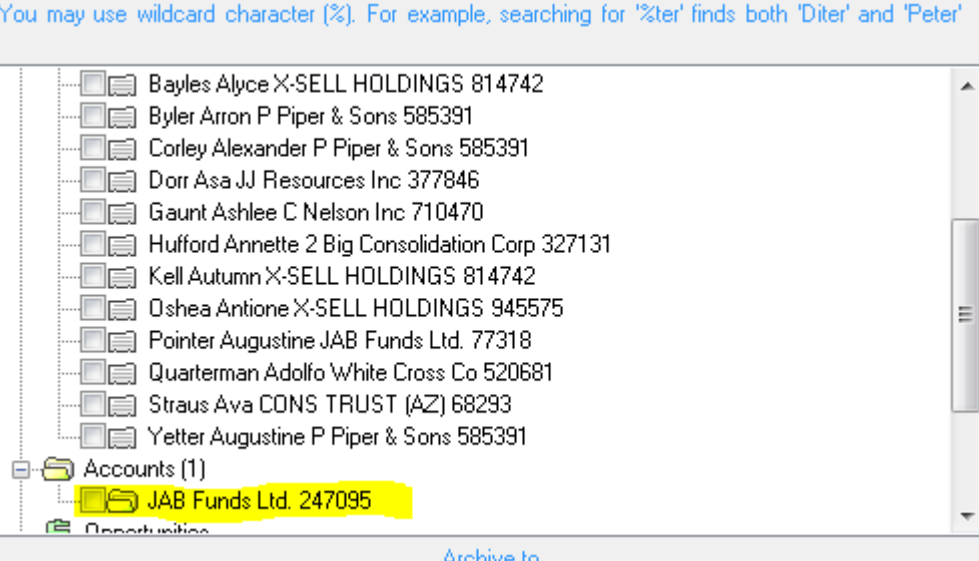

Archive to

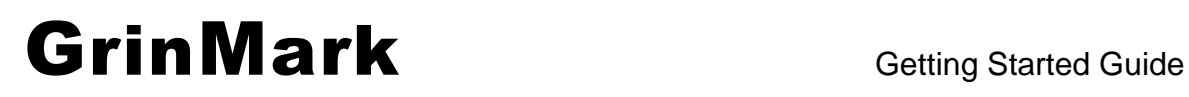

v4.2.0

http://www.grinmark.com/english sugarcrm@grinmark.com

### Archiving E-Mails from Outlook 2003

### <span id="page-18-0"></span>Archiving Incoming Email (Inbox)

Previous chapter describes the process of selecting Emails, selecting SugarCRM items and preparing for archiving. Last step to perform archiving is pressing "Archive E-mail" button.

After a while archiving is completed, dialog is closed and we're back to the main Outlook window.

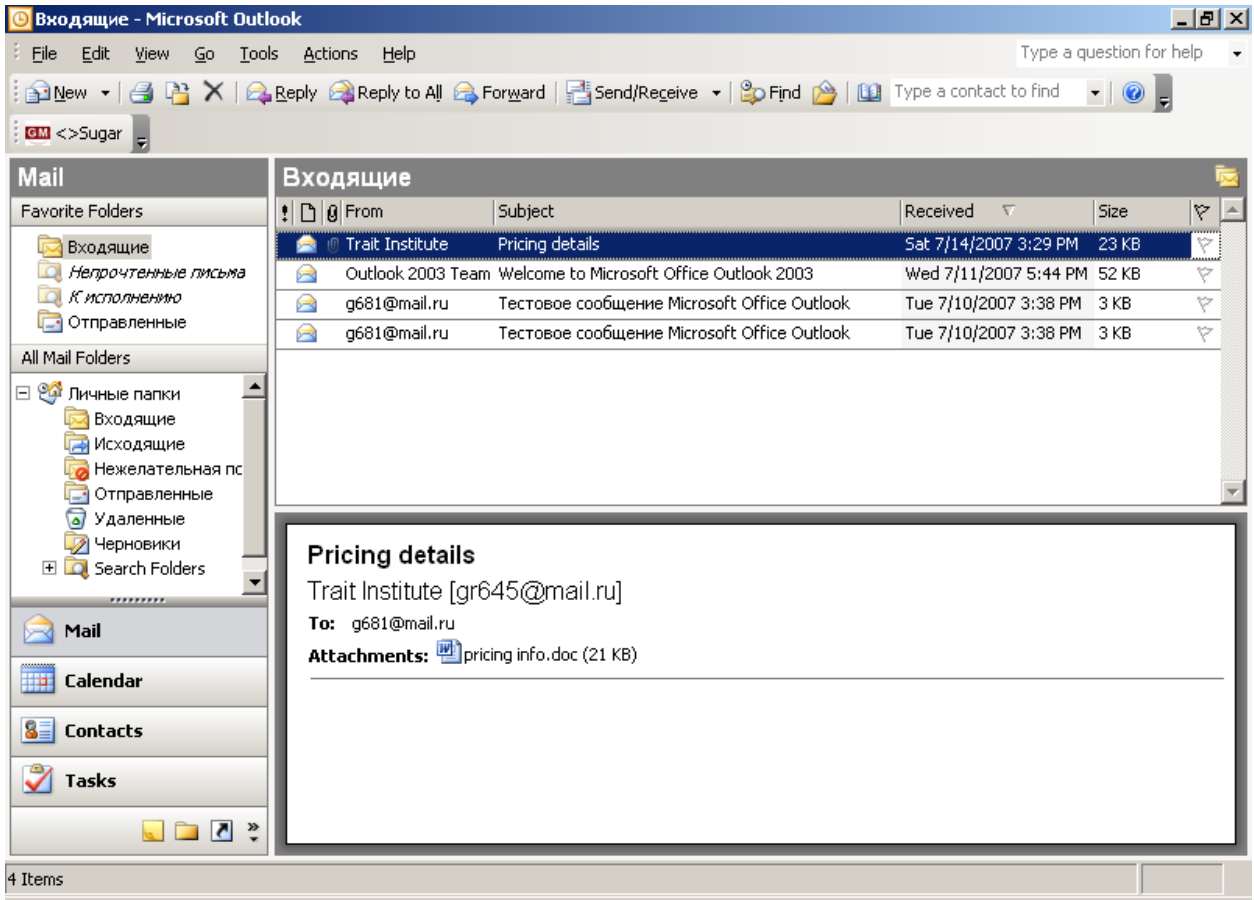

How to find out where this Email was archived?

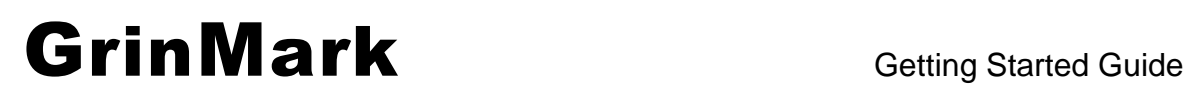

v4.2.0

#### http://www.grinmark.com/english sugarcrm@grinmark.com

#### Please note, the rest of this chapter is only applicable to cases when "Avoid winmail.dat problem in outlook" is switched off.

GrinMark SugarCRM – Microsoft Office 2003/2007 integration Add-In leaves a signature of archiving destination in each of the archived Emails. Displaying the signature is simple. Right-click on the column header of the Outlook folder and select "Customize Current View…" popup menu item:

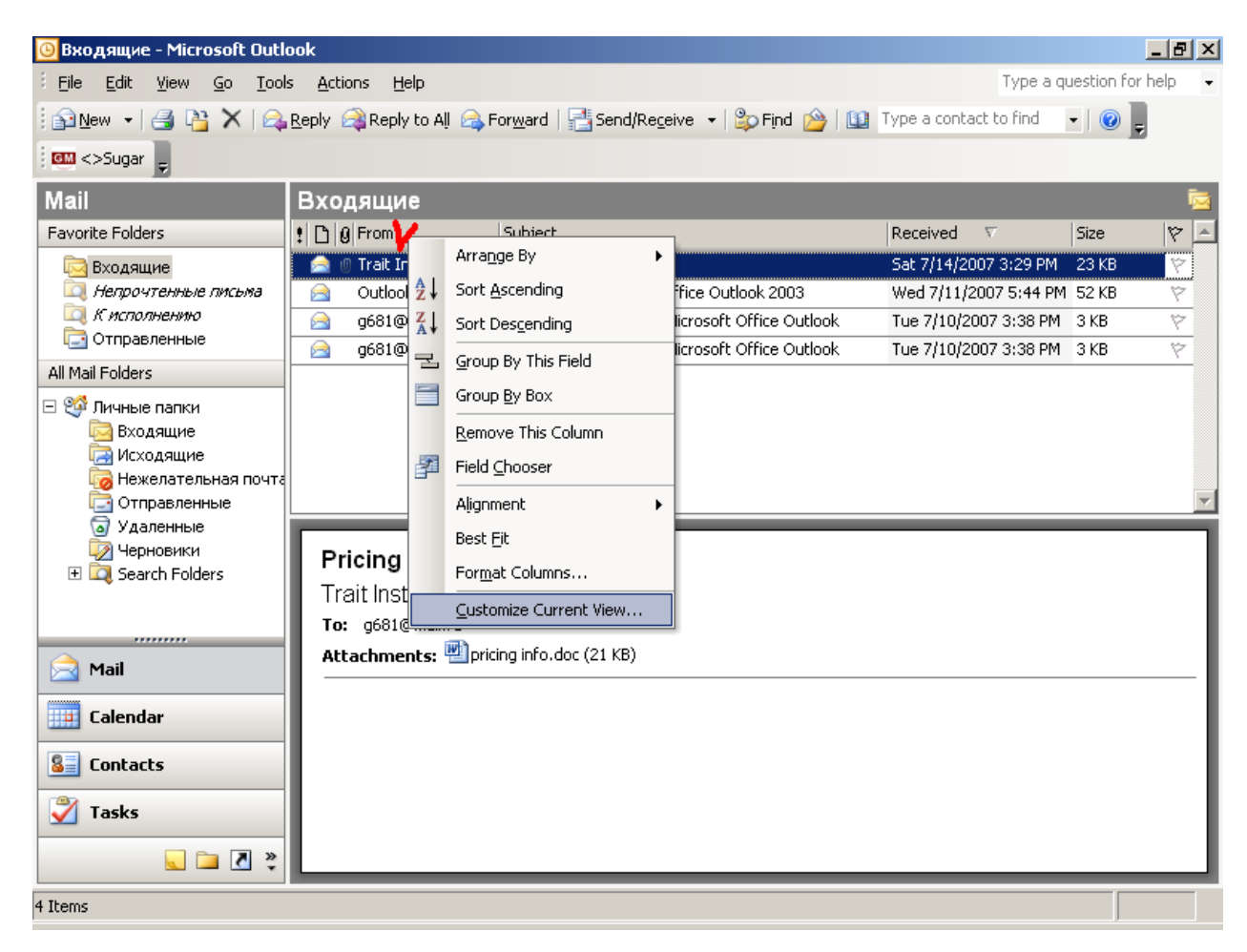

"Customize View" dialog appears. Press "Fields…" button:

v4.2.0

### http://www.grinmark.com/english sugarcrm@grinmark.com

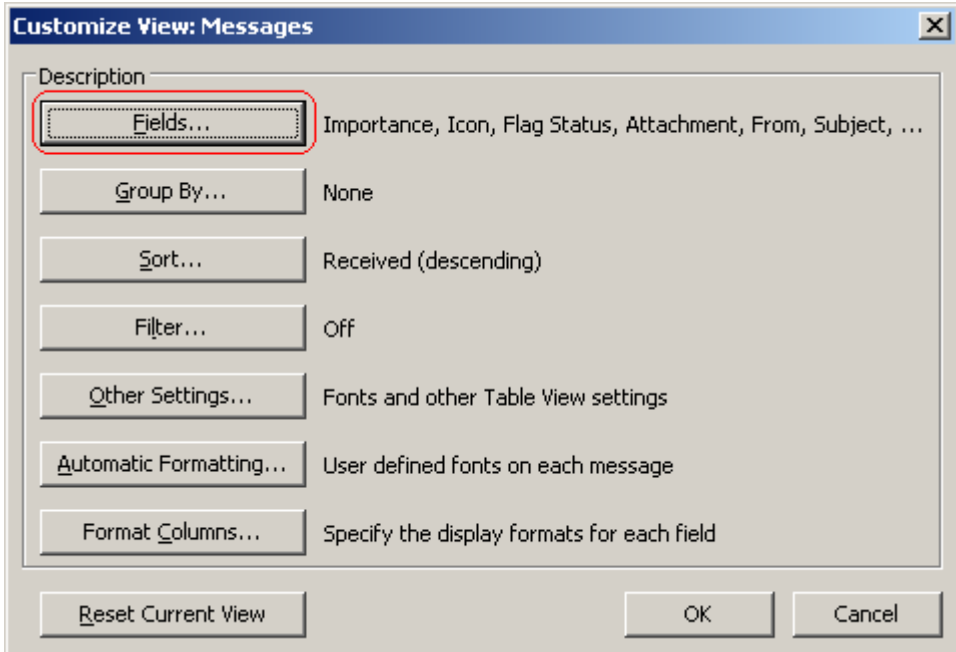

In the "Show Fields" dialog press "New Field…"

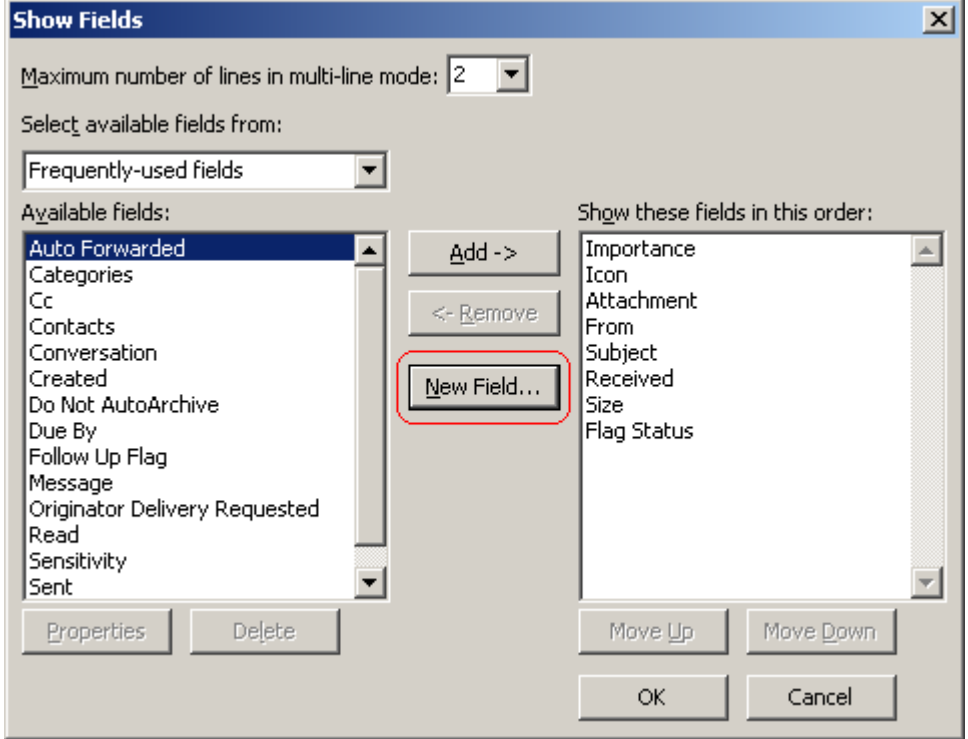

And add the field named "SugarItem":

v4.2.0

### http://www.grinmark.com/english sugarcrm@grinmark.com

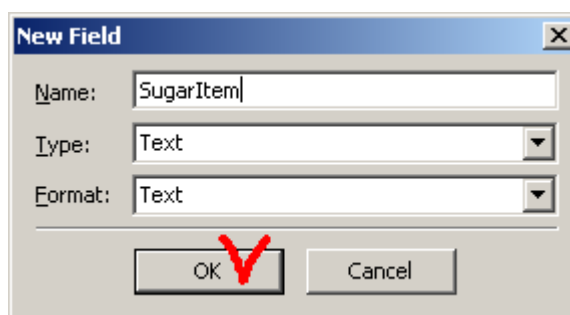

#### New field is added:

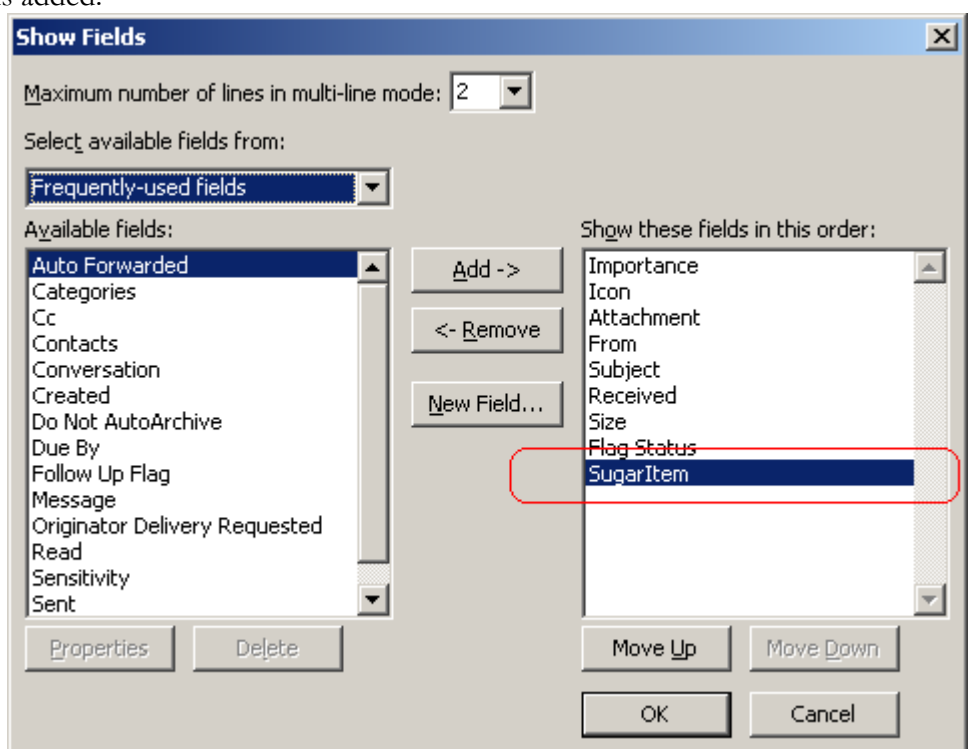

Press Ok and see what has changed in Outlook folder:

v4.2.0

#### http://www.grinmark.com/english sugarcrm@grinmark.com

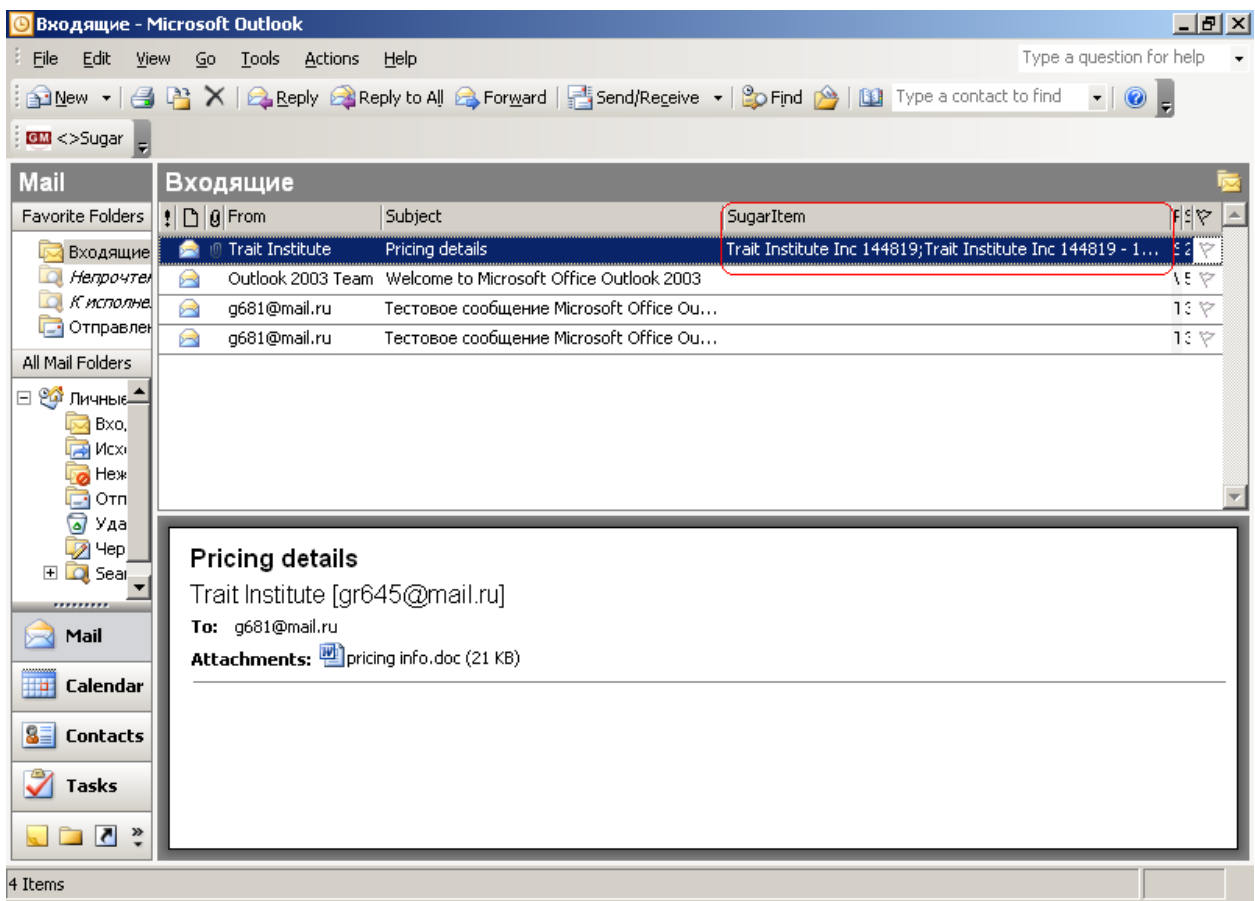

One can see the list of SugarCRM items that this Email message was archived to.

Another way to see where this item was archived is double-clicking on a message. Note the caption of the "<>Sugar" button. It shows where this Email was archived.

v4.2.0

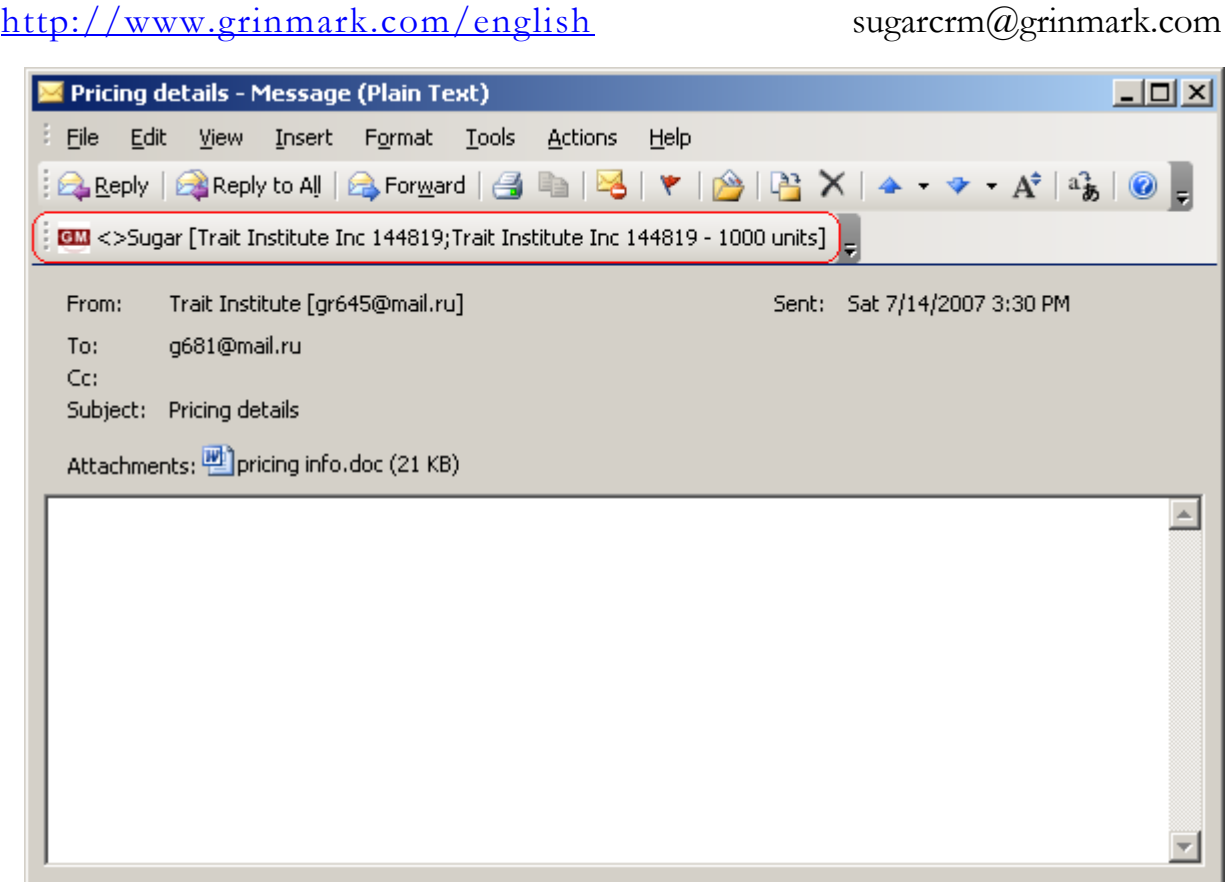

### <span id="page-23-0"></span>Archiving Attachments

Sometimes Email message itself does not contain any useful information and is not needed for the future.

For example, two employees of the same organization may pass some documents between each other. Or Email is sent to self from some other place. In this case the text of the Email is redundant and not needed (useless). Other example is an Email message containing many documents while only some of them are needed for archiving.

v4.2.0

#### http://www.grinmark.com/english sugarcrm@grinmark.com

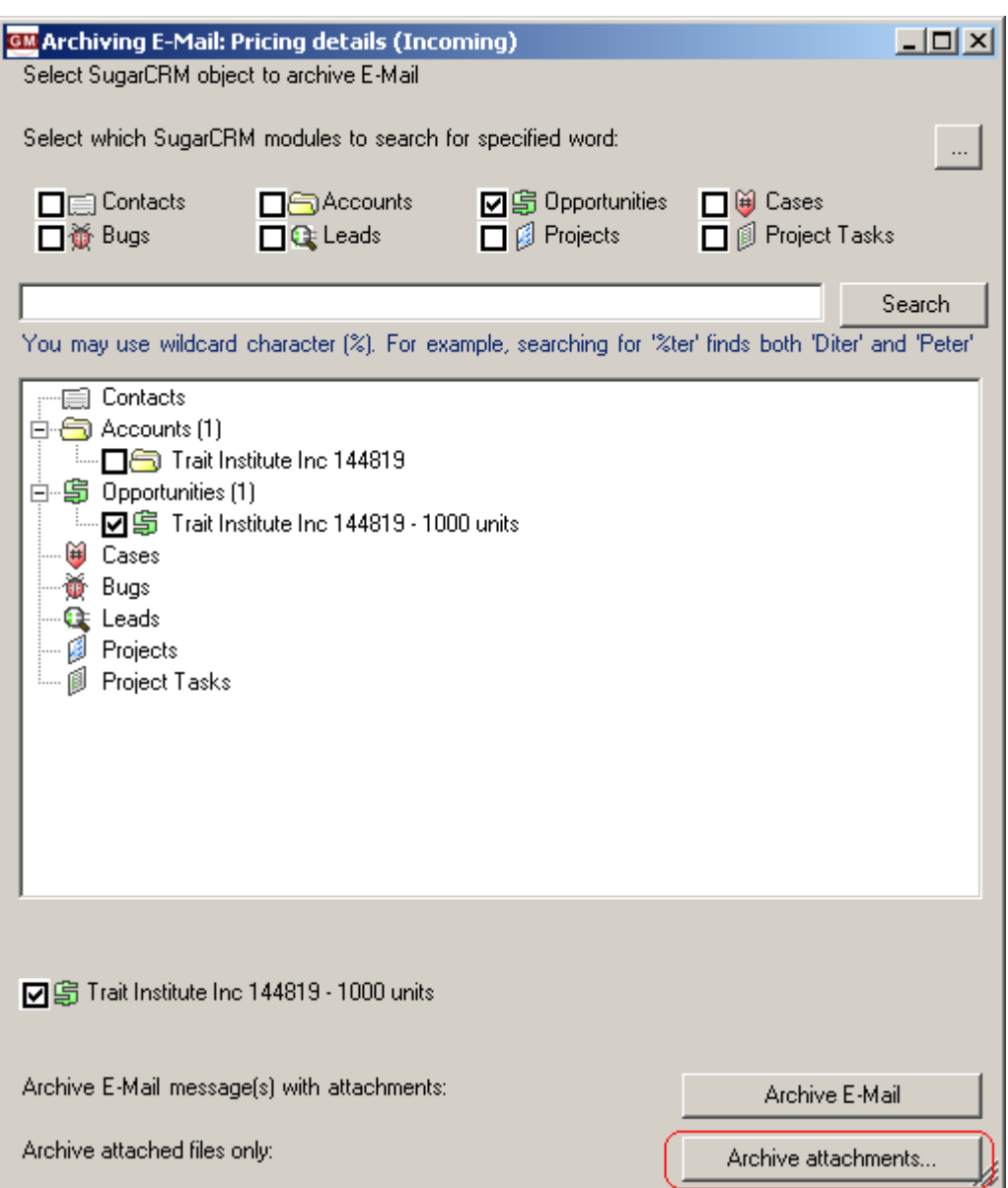

Archive Email dialog helps to archive attachments separately. Press the "Archive attachments…" button. The "Archive Email Attachments" dialog appears:

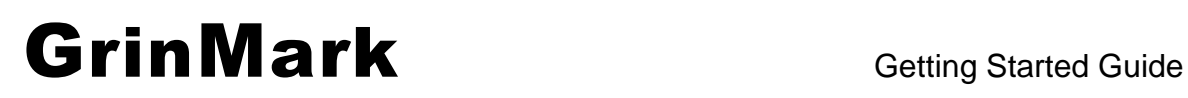

v4.2.0

### http://www.grinmark.com/english sugarcrm@grinmark.com

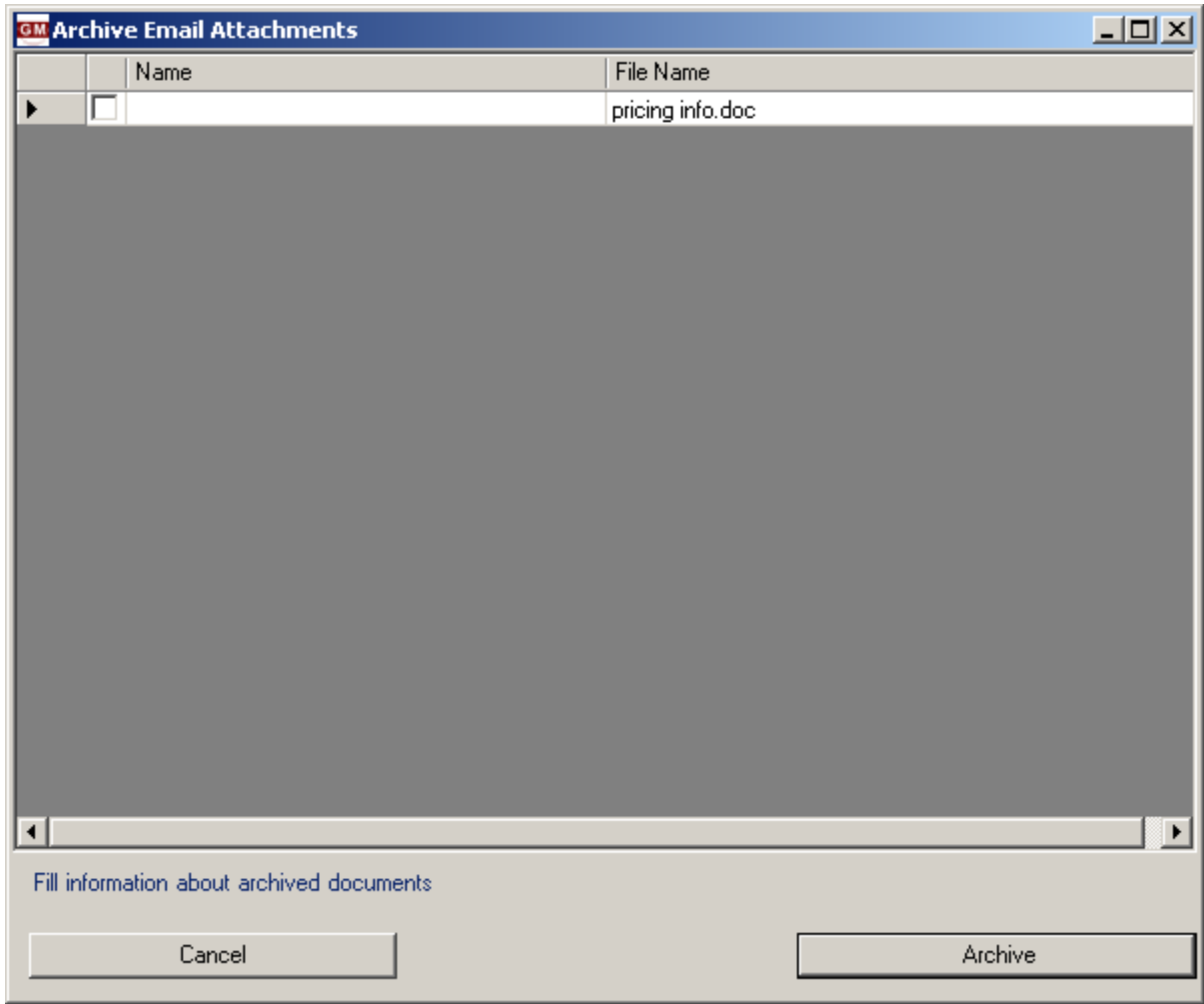

The checkbox to the left of each attachment selects it for archiving. "Name" is the required column. It is a note name for a given attachment. In many cases a file has shorter name than a document it contains.

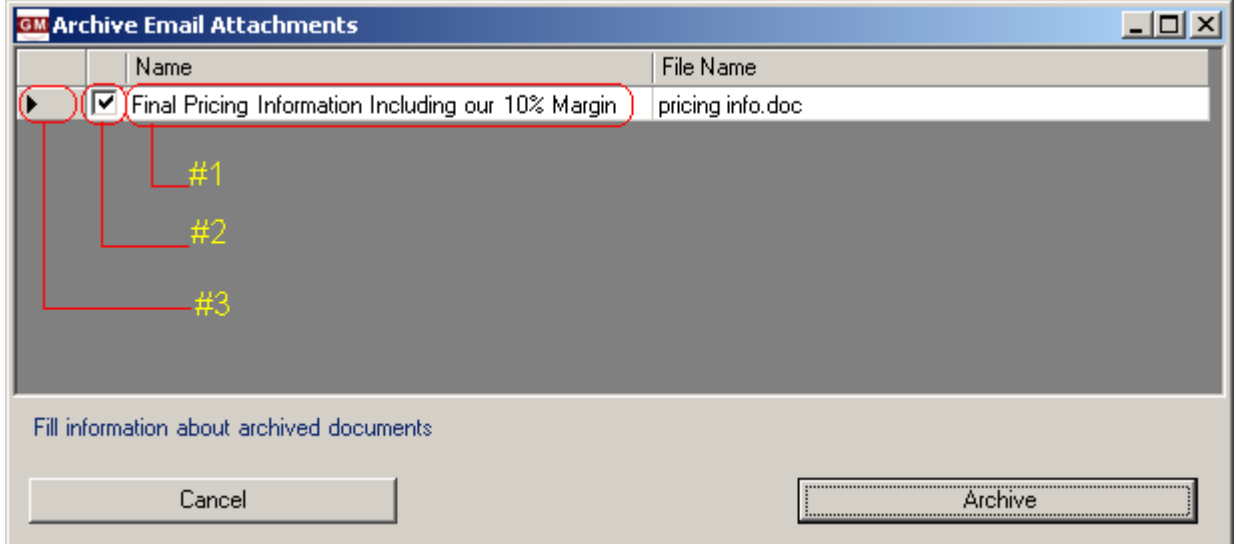

http://www.grinmark.com/english sugarcrm@grinmark.com

- #1 Filled full document name (Note Name).
- #2 Checked archive this file.
- #3 Double click this area to open this attachment.

After filling the information about documents to be created, press the "Archive" button. When archiving is completed a message box describing all archived documents is displayed. Check it to ensure that you did not forget to set any checkboxes:

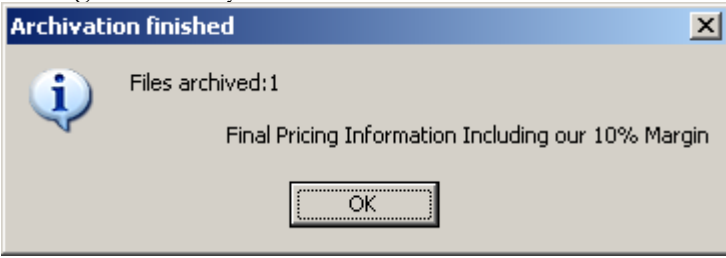

### <span id="page-26-0"></span>Archiving Email without Attachments

Sometimes only email subject and text are needed. Attached document may be stored elsewhere and there is no need to waste free space by saving it into the SugarCRM. In this case one may uncheck the check box next to "Archive Email…" button. While it is unchecked the Email is archived without attachments.

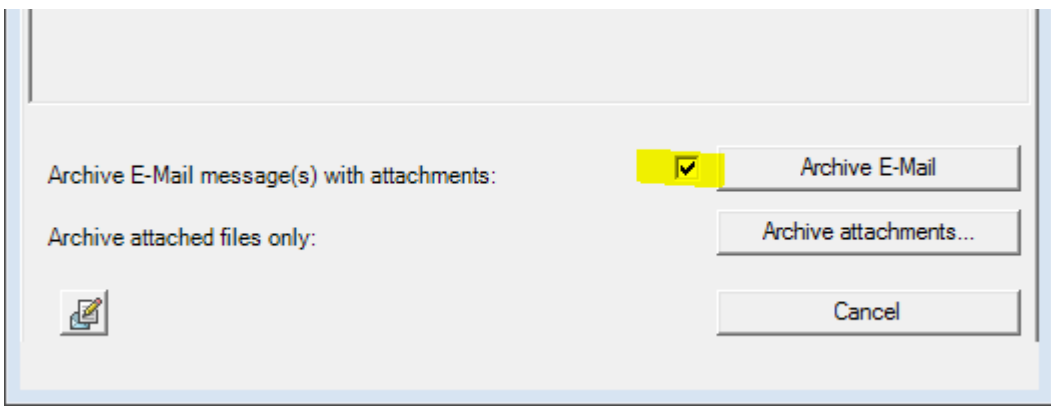

### <span id="page-26-1"></span>Archiving Sent Email

Archiving Sent Email is very similar to archiving an incoming one. Just select it in the "Sent" folder and press the **cm** <> Sugar button. The rest is similar for Incoming and Sent Emails.

To learn how to archive an Email that is not yet sent but is just being composed see the next chapter.

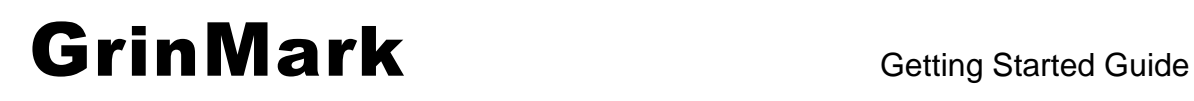

http://www.grinmark.com/english sugarcrm@grinmark.com

### <span id="page-27-0"></span>Archiving Composed Email

Suppose that the "New" button is pressed and a new Email is being composed. Composition window appears:

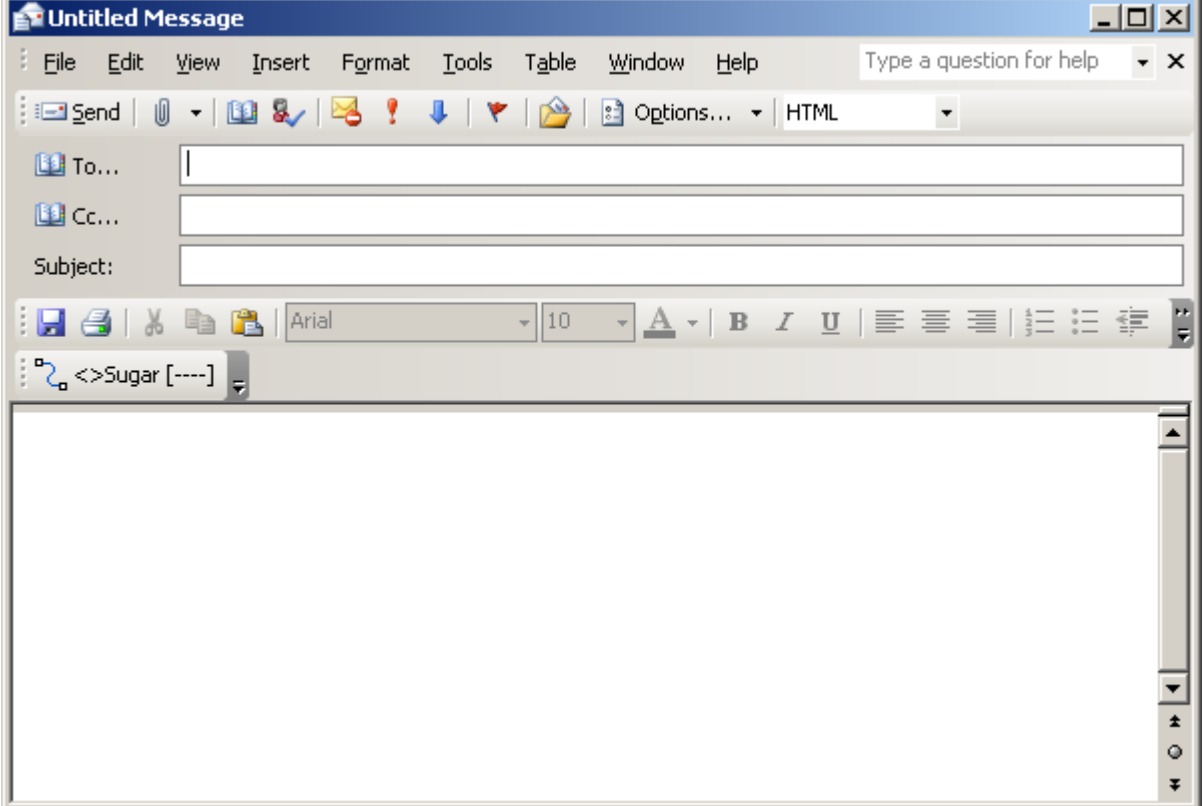

Compose this Email as usual. One additional feature is available for you:  $\frac{1}{2}$  <> Sugar [----]. This button schedules this Email to be archived to selected SugarCRM items when "Send" button is pressed. In this case we fill all standard Email fields, and press this button:

v4.2.0

### http://www.grinmark.com/english sugarcrm@grinmark.com

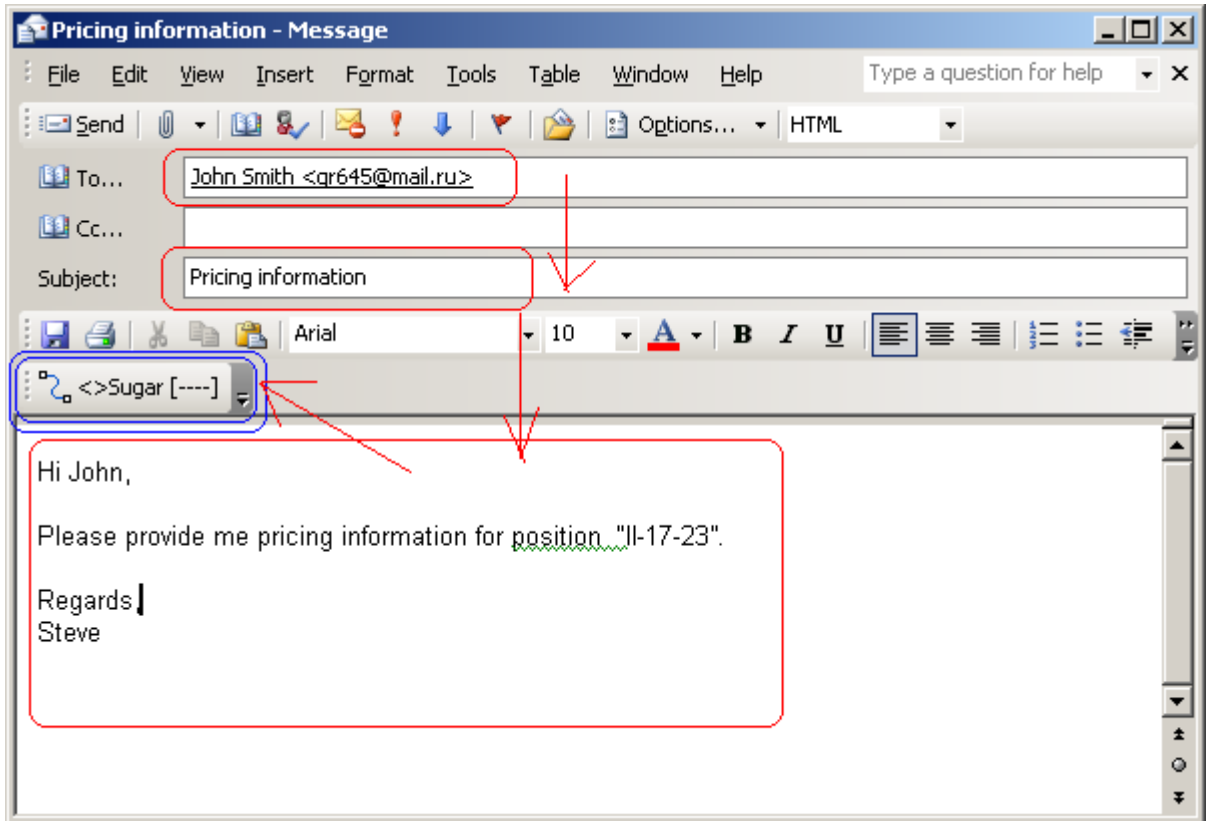

After pressing it, we see the standard Archiving Dialog. Select the required SugarCRM items and press "Archive E-Mail":

v4.2.0

#### http://www.grinmark.com/english sugarcrm@grinmark.com

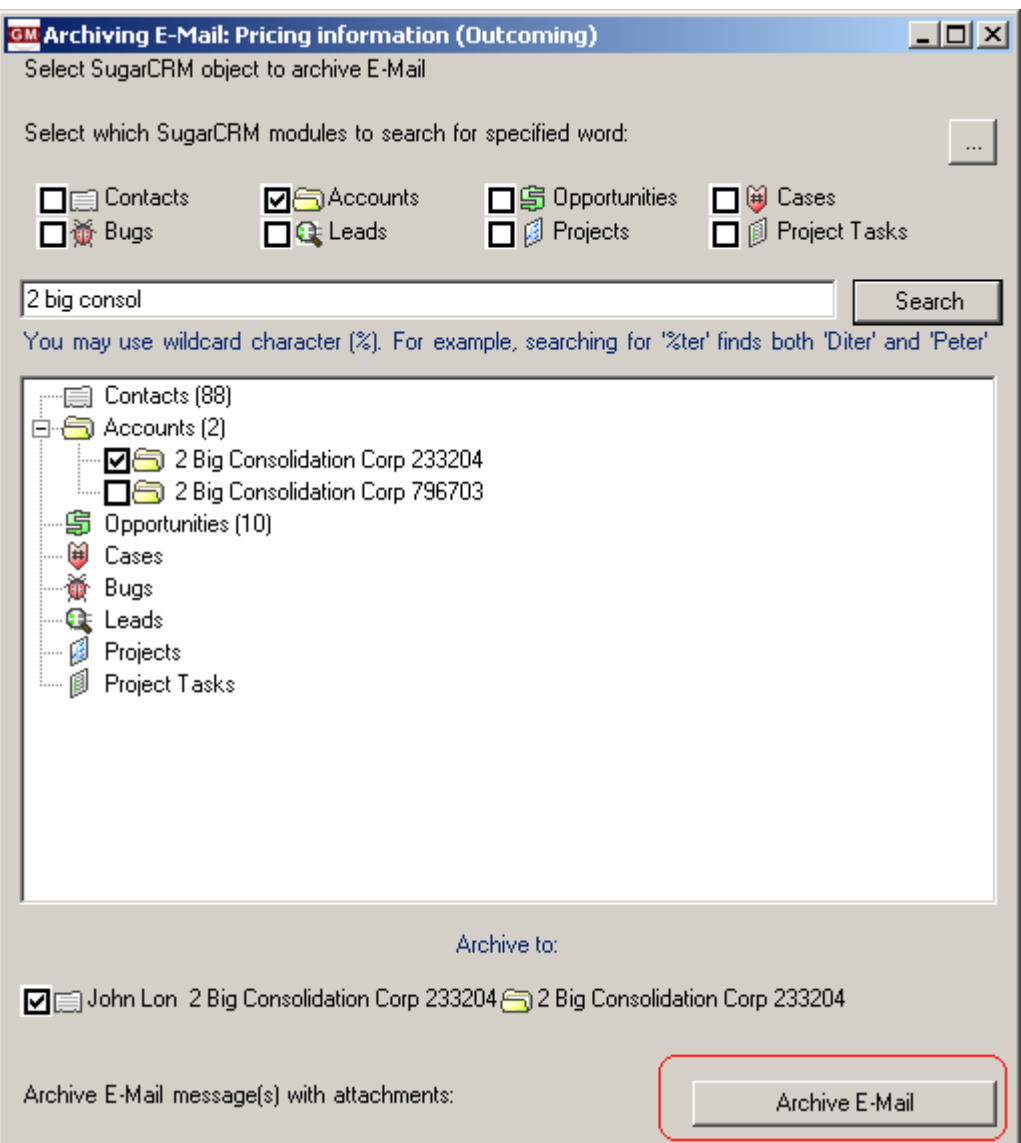

Now you can see that Email is scheduled for Archiving to "John Lon" from "2 Big Consolidation Corp 233204":

v4.2.0

http://www.grinmark.com/english sugarcrm@grinmark.com

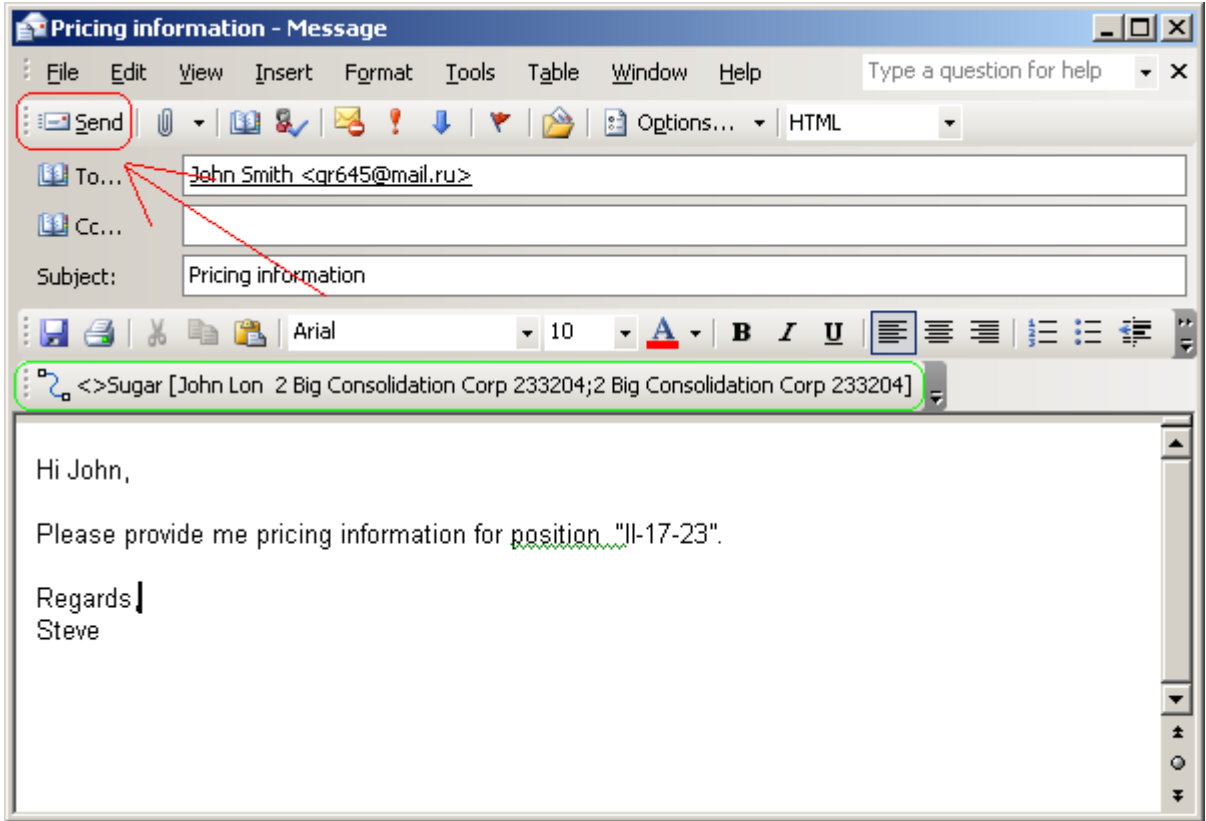

Pressing "Send" for the composed Email forces archiving of the message right after sending it:

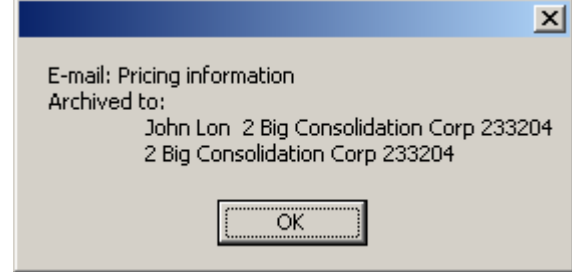

The message just sent is also marked in the "Sent" folder:

v4.2.0

#### http://www.grinmark.com/english sugarcrm@grinmark.com

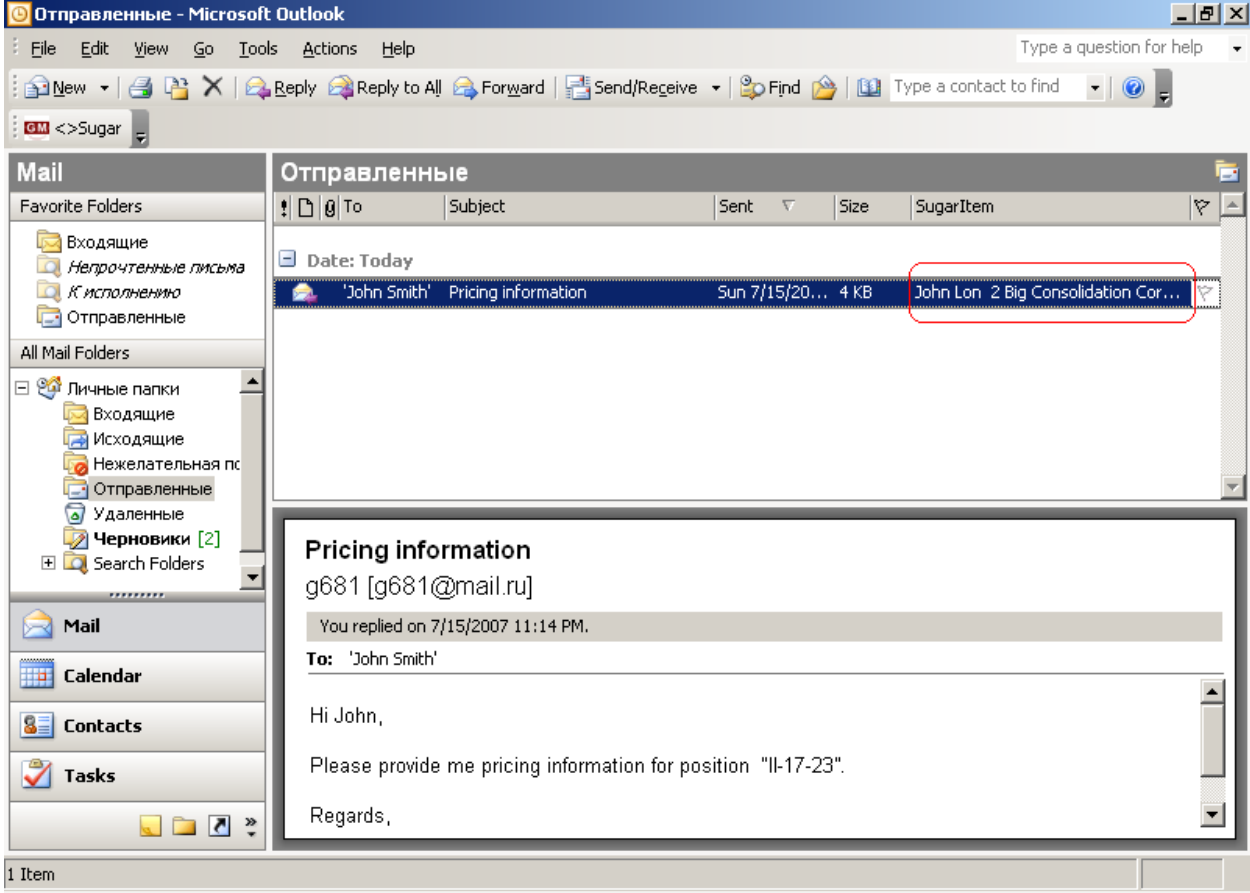

### <span id="page-31-0"></span>Archiving RE and FW Email

Since version 3.0 there is a setting to control automatic archiving of Sent and Forwarded email messages. This behavior is optional. To enable it the registry value should be set:

HKEY\_CURRENT\_USER\Software\GrinMark\SugarOutlook\autoArchivingEnabled=1

Default value is 0.

When enabled archiving "RE" and "FW" Emails becomes very similar to archiving composed Emails. GrinMark Addin automatically schedules the message for archiving to SugarCRM items of the Parent Email (i.e. Email being replied or forwarded).

<span id="page-31-1"></span>This way the whole Email thread will be automatically archived.

### Archiving Contacts, Tasks and Appointments

Whenever you have any entry, such as Contact or Meeting selected in Outlook you can press the **all** <> Sugar button to archive selected entry to Sugar immediately:

v4.2.0

http://www.grinmark.com/english sugarcrm@grinmark.com

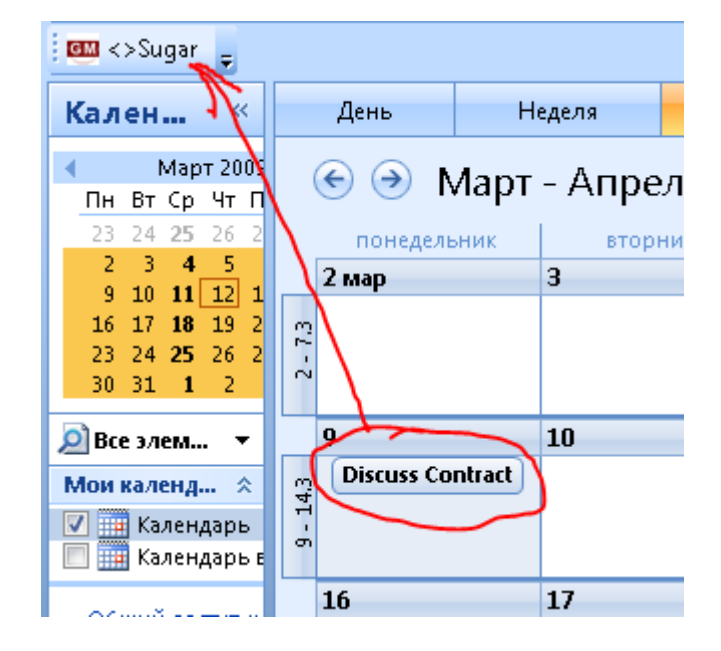

When archiving is done the confirmation dialog appears:

v4.2.0

#### http://www.grinmark.com/english sugarcrm@grinmark.com

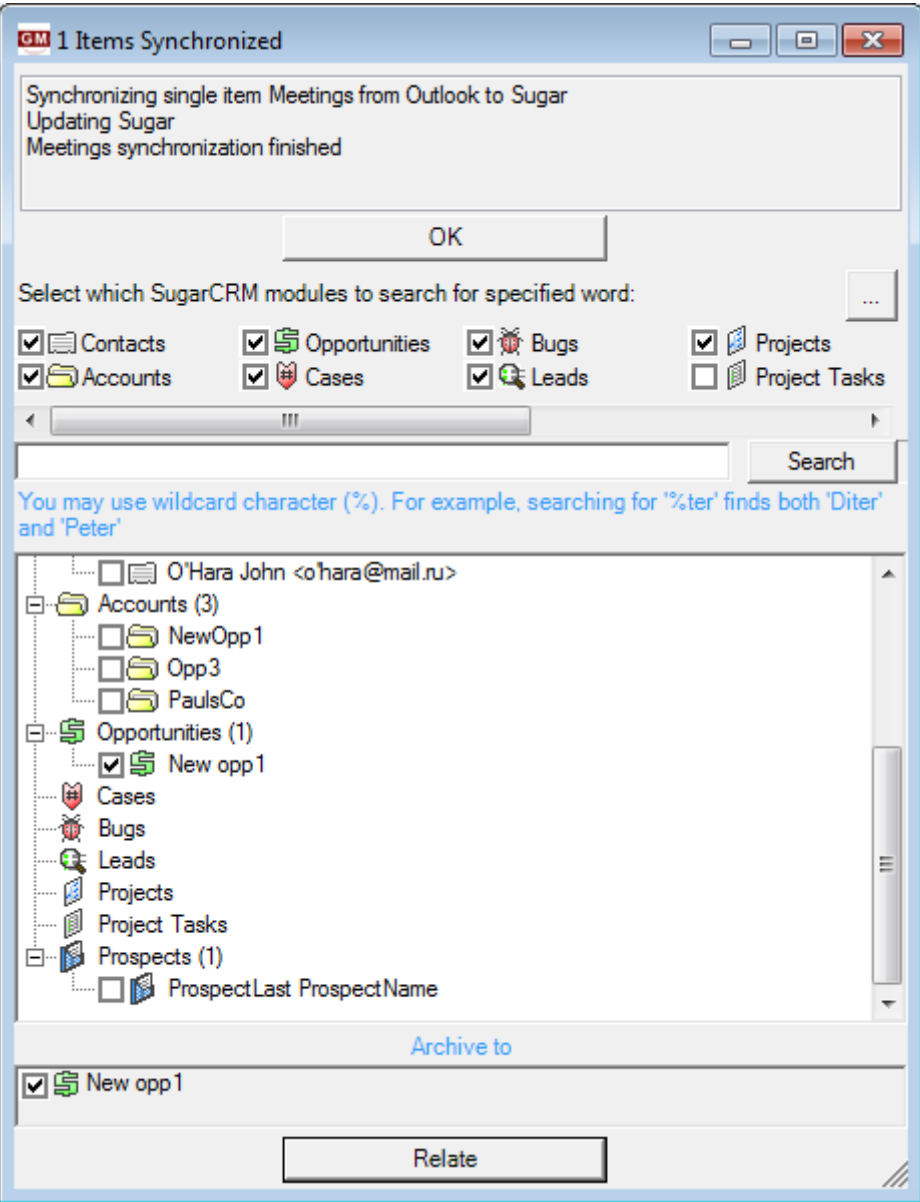

This means that the meeting has just been synchronized. Press "OK" to finish without any further steps. Or press "Relate" to assign newly archived items to something in SugarCRM.

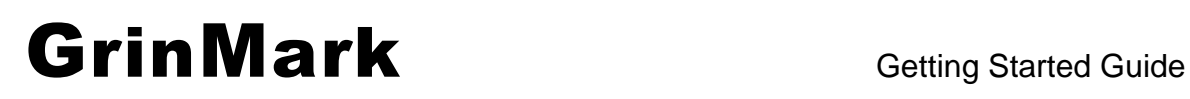

http://www.grinmark.com/english sugarcrm@grinmark.com

### <span id="page-34-0"></span>Where to Find Attached Items

### <span id="page-34-1"></span>How to Find Archived Email?

Suppose that we archived the Email with subject "Pricing details" to the Account "Trait Institute Inc 144819". Let's look on the details of this item in the database:

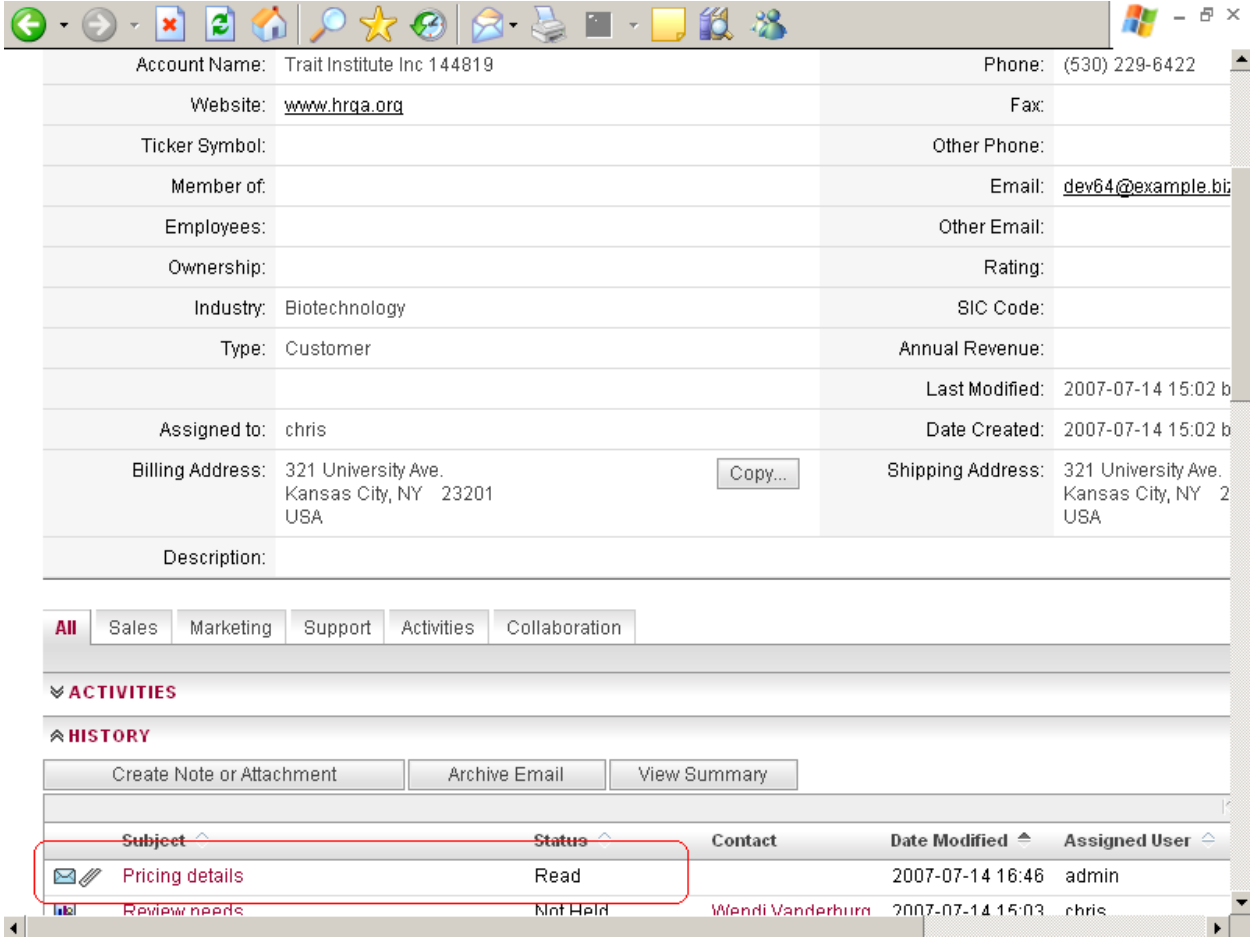

The attached Email is available in the History subpanel.

Let's look at the DetailView for this Email in SugarCRM:

v4.2.0

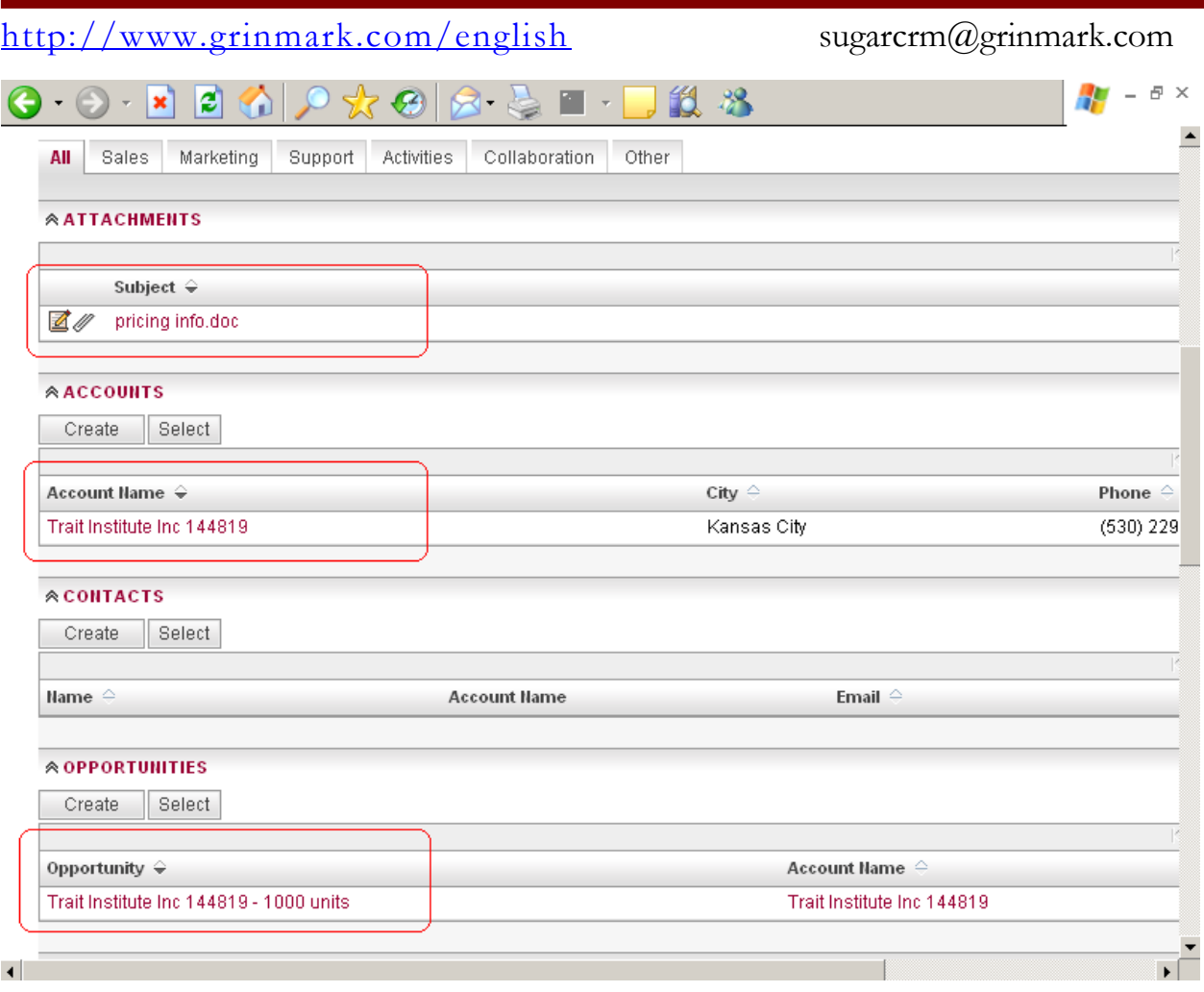

SugarCRM now knows that this Email:

- a) Has an attachment "pricing details.doc"
- b) Is Attached to an Account "Trait Institute Inc 144819"
- c) Is Attached to an Opportunity "Trait Institute Inc 144819 1000 Units"

### <span id="page-35-0"></span>Where to Find Archived Files

Suppose that we archived an Email with an attachment (or file) "pricing details.doc" named as "Final Pricing Information Including our 10% Margin", to an Opportunity "Trait Institute Inc 144819 – 1000 Units". We can find it in the history panel of this Opportunity:

v4.2.0

### http://www.grinmark.com/english sugarcrm@grinmark.com

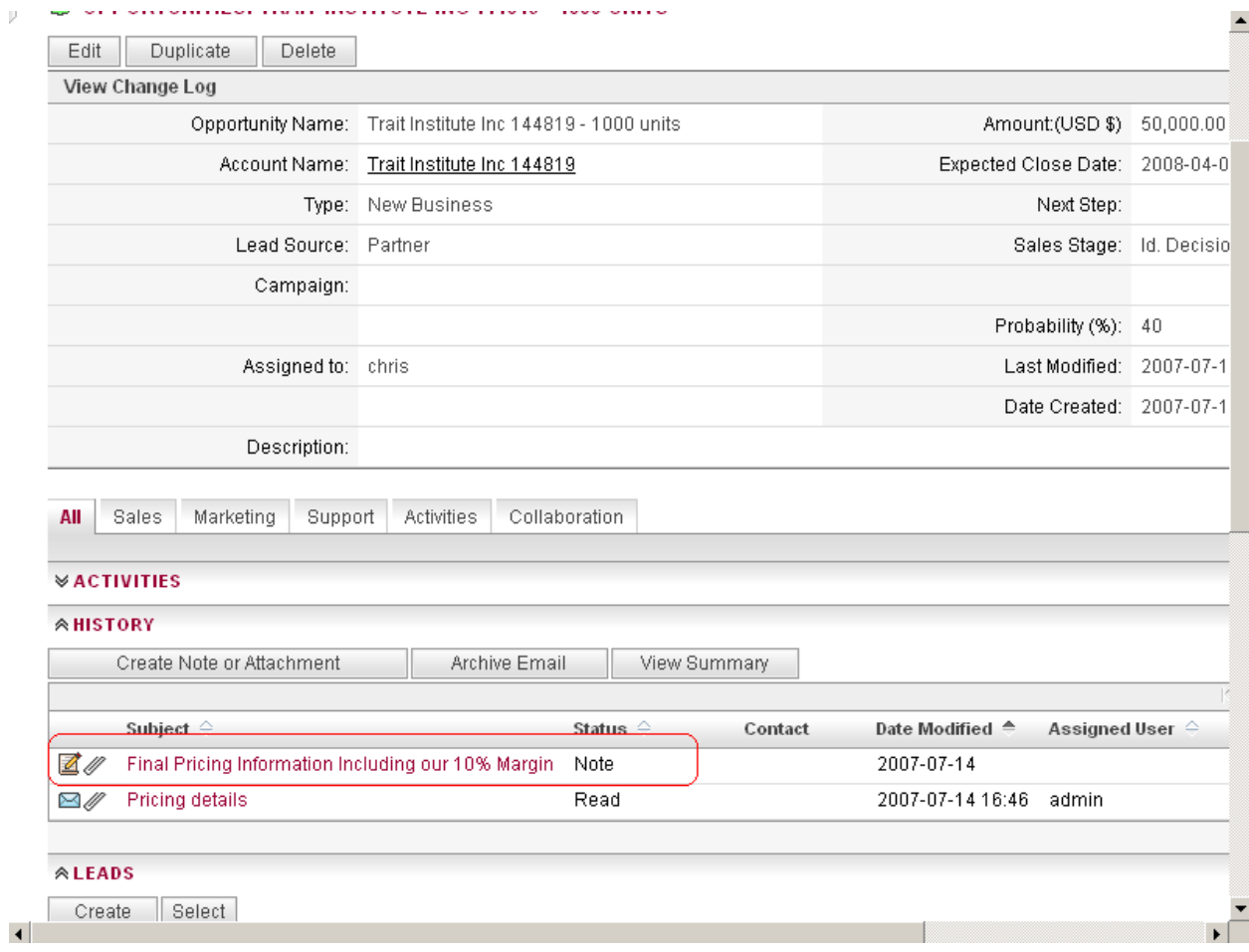

v4.2.0

#### http://www.grinmark.com/english sugarcrm@grinmark.com

### <span id="page-37-0"></span>Archiving Documents from Word and Excel

Working with Addin from Word and Excel is simple. GrinMark Addin is on the toolbar:

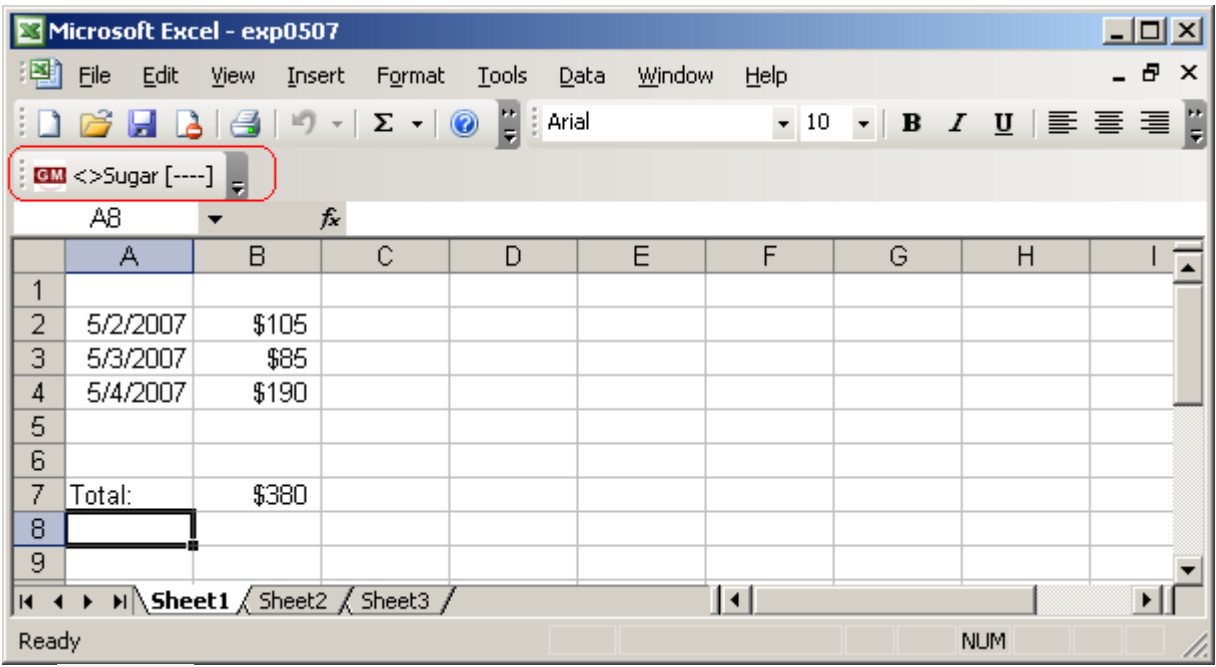

Use **button** to archive the current version of the document. Archive document dialog appears:

v4.2.0

#### http://www.grinmark.com/english sugarcrm@grinmark.com

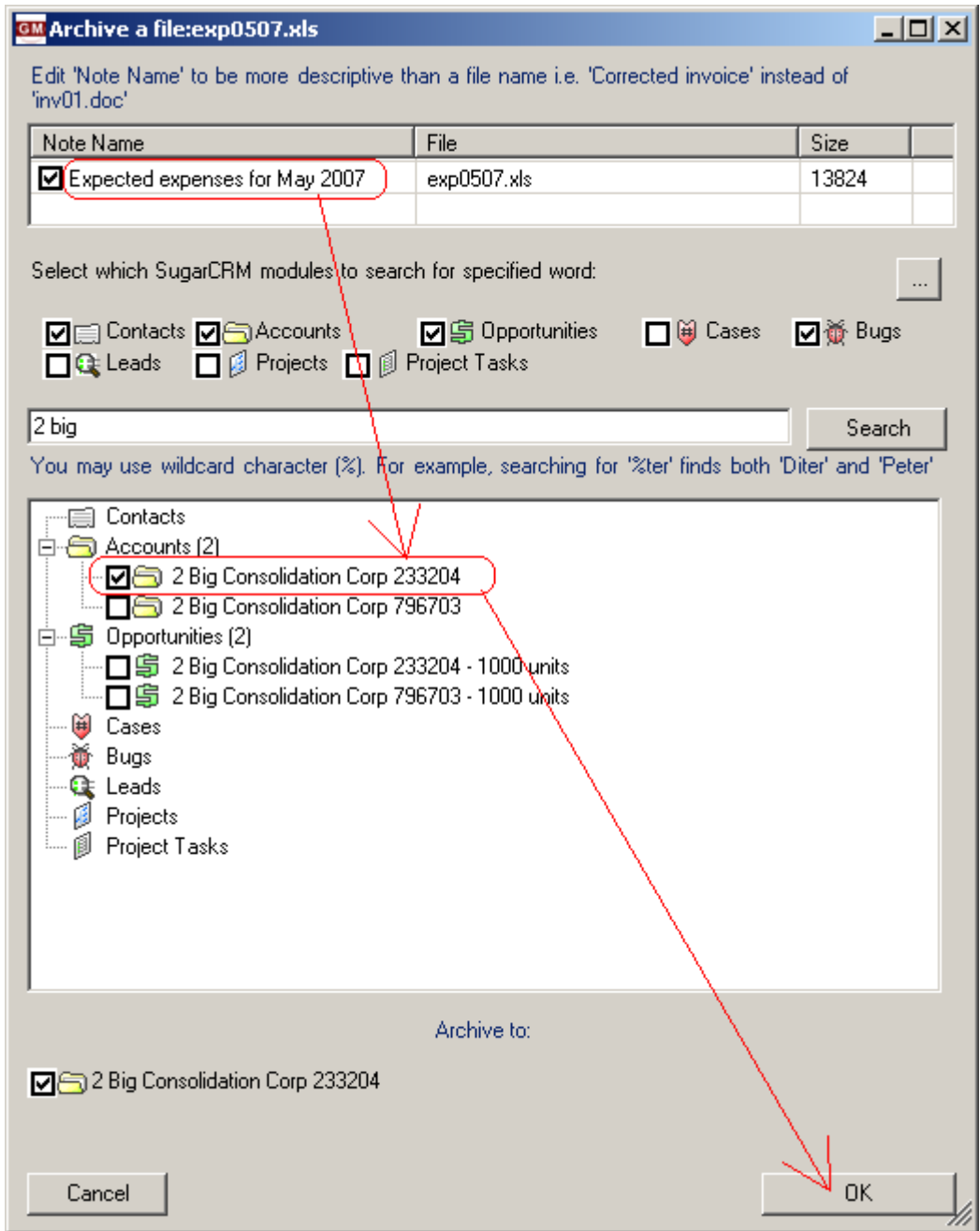

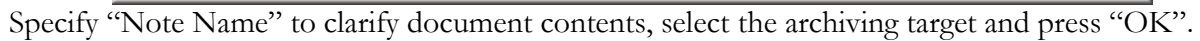

Finally, the status message is displayed:

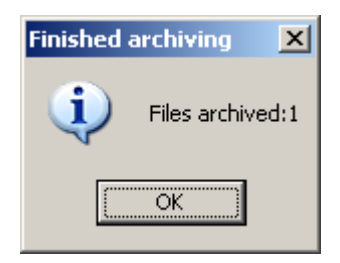

![](_page_39_Picture_0.jpeg)

v4.2.0

http://www.grinmark.com/english sugarcrm@grinmark.com

### Working with Document Templates

### <span id="page-39-0"></span>How to Add a Document Template?

Each company has a set of standard documents used in everyday operations. Some kinds of documents are produced by certain software systems (Orders, Invoices, Payroll). Some kinds of documents are semantically much closer to CRM software: Marketing, Whitepapers, EULA and so on.

SugarCRM has a dedicated module for storing standard documents and templates. Module "Documents" that is used to maintain the list of standardized documents:

v4.2.0

![](_page_40_Picture_44.jpeg)

Suppose that we prepared some document that is frequently used in the communication with customers:

v4.2.0

http://www.grinmark.com/english sugarcrm@grinmark.com

![](_page_41_Picture_5.jpeg)

Parts of the document starting with the "\$" sign are subjects for template processing. For example,

\$contact first name

An alternative way to specify the field is to enclose it into  $\{\{\ldots\}\}\.$  I.e.:

{{contact\_first\_name}}

Represents first name of the notification recipient. At any time one may review the list of available template fields for selected Contact by pressing the "?" button next to the "Fill" button:

Fill  $\overline{\mathcal{E}}$ 

This brings the template list filled with actual values.

It is possible to format date and time fields by means of template prefixes. For example,

\$contact birthdate -> 1975-10-10 03:00.00

I.e. it is resolved to date in full format. It is possible control how the date field is replaced using one of the prefixes: "D." for "Date", "DT." for Date & Time and "T." for "Time". System-default date and time formats are used. For example:

v4.2.0

![](_page_42_Picture_84.jpeg)

Please note that we set the "Template?" checkbox to mark this document as a template.

### <span id="page-42-0"></span>Viewing Documents Repository

Start the template repository: "Start"->"Programs"->"GrinMark"->"Document Templates":

v4.2.0

#### http://www.grinmark.com/english sugarcrm@grinmark.com

![](_page_43_Picture_5.jpeg)

The list of documents from the template repository is displayed:

v4.2.0

![](_page_44_Picture_47.jpeg)

In this example we are going to prepare the notification for "John Lon" and send it to him via Email. We select the "Notification" template and press the "Proceed>>" button:

v4.2.0

### **GM** SugarCRM Documents and Templates  $\Box$ D $\Box$ Subcategory Template? Name Category **WE** Notification Sales **EN EULA**<br>ENDA **四Form I-12** Marketing Marketing Collateral Proceed>> Preview... Select Document or Template from the SugarCRM

http://www.grinmark.com/english sugarcrm@grinmark.com

Next we see the Archive Dialog that allows search and select contacts. We select "John Lon" and press the "Fill" button:

#### Copyright GrinMark Limited, 2006-2015 http://www.grinmark.com/products/addin/

v4.2.0

### http://www.grinmark.com/english sugarcrm@grinmark.com **GM** Template Processing  $-10x$ Select a Contact for filling a template: Select which SugarCRM modules to search for specified word:  $\ldots$ **☑** Contacts Search You may use wildcard character (%). For example, searching for '%ter' finds both 'Diter' and 'Peter' 日 | Contacts (1) John Lon 2 Big Consolidation Corp 233204 Selected: □ John Lon 2 Big Consolidation Corp 233204 Save Fill Send E-Mail

After a while a pre-filled template appears:

v4.2.0

![](_page_47_Picture_52.jpeg)

Automatically filled parts are disclosed in RED rectangle. The last thing to do is to fill the Notification text (BLUE rectangle). After it is done we can save and close the document:

v4.2.0

Notification.doc - Microsoft Word ∟l⊡l ×l Файл Правка Вид Вставка Формат Сервис Таблица Окно Справка Введите вопрос ¥  $AA$  Основной текст - Arial  $-10$  $H$ 0,5 - 1 日 - 3 - 田 - 国 目 | 目 - ||| 日 ||| 2 || 800 <>Sugar ┯ ░▁▁▗▞▕▛▎▎▋▏▎▌▎▗▖▏▏▏▏▏▏▏▏▏▏▏▏▏▏▏▏▏▏▏▏▏▏▏ 1 . 1 . W . 1 . 2 . 2 . 1 . 3 . 1 . 4 . 1 . 5 . 1 . 6 . 1 . 7 . 1 . 8 . 1 . 9 . 1 .10 . 1 .11 . 1 . 12 . 1 .13 . 1 . 14. 1 . 15 . 1 . 1 . 17 . 1 . 18 . 1 . 19  $\mathbf{L}$ **Notification** 7/16/2007 DÀe. To: Lon John GRINMARK Einer Payment Schedule Notification RE Dear Lon, (Your payment deadline expires in 3 days.) Regards, Shriez Phone: +7-916-153-19-87 Fax: +7-916-153-19-00  $\overline{\phantom{a}}$  $\overline{\bullet}$  $\ddot{\bullet}$ Ŧ  $\equiv$   $\sigma$   $\equiv$   $\omega$   $\sim$   $\sim$ |Рисование - В | Автофи<u>с</u>уры - ヽヽ□○国4☆ <u>8 図 ③ - ノ - ^ + ≡ = 亏</u>□ □ <mark>。</mark>  $1/1$ На 10,5см Ст 7 Кол 42 ЗАП ИСПР ВДЛ ЗАМ английский **B** Стр. 1 Разд 1

http://www.grinmark.com/english sugarcrm@grinmark.com

Now we have two options: either to save filled document somewhere on the local drive or to send it via Email:

v4.2.0

![](_page_49_Picture_41.jpeg)

Pressing "Send" opens the Outlook composer window:

v4.2.0

### http://www.grinmark.com/english sugarcrm@grinmark.com

![](_page_50_Picture_56.jpeg)

#1: The composed message is already scheduled for archiving to selected account in SugarCRM

#2: The composed message already has the required "To" address

#3: The composed message has filled the template attached to it

![](_page_51_Picture_0.jpeg)

v4.2.0

http://www.grinmark.com/english sugarcrm@grinmark.com

### GrinMark Contact Synchronizer

### <span id="page-51-0"></span>Basic Functions

Contact Synchronizer can be executed via "Start->Programs->Grinmark->Contact Synchronizer":

![](_page_51_Picture_78.jpeg)

- 1. Synchronize Contacts from Outlook to SugarCRM
- 2. Synchronize Contacts from SugarCRM to Outlook
- 3. Options to be used when synchronizing from Outlook to SugarCRM. See the chapter "Contact Synchronization Options" below for more information.

v4.2.0

#### http://www.grinmark.com/english sugarcrm@grinmark.com

- 4. Options to be used when synchronizing from SugarCRM to Outlook. See the chapter "Contact Synchronization Options" below for more information.
- 5. Synchronize Tasks from Outlook to SugarCRM
- 6. Synchronize Tasks from SugarCRM to Outlook
- 7. Synchronize Meetings from Outlook to SugarCRM
- 8. Synchronize Meetings from SugarCRM to Outlook
- 9. Synchronize Calls from Outlook to SugarCRM. "Outlook Categories for Calls" option is used to help to distinguish Calls from Meetings in Outlook. See "Synchronizing Phone Calls" for more information.
- 10. Synchronize Calls from SugarCRM to Outlook. "Outlook Categories for Calls" option is used to help to distinguish Calls from Meetings in Outlook. See "Synchronizing Phone Calls" for more information.
- 11. "Outlook Categories for Calls" option is used to help distinguishing Calls from Meetings in Outlook. See "Synchronizing Phone Calls" for more information.
- 12. "Force full Synchronization (ignore modification time)". Should be used if you change any other synchronization options to force full synchronization. See the "Full Synchronization" chapter below for more explanations about this option.
- 13. Open "Connection Settings" dialog.
- 14. Open synchronization scheduler settings dialog. See "Automatic Synchronization" for more information.
- 15. The "Advanced…" option allows you to configure Outlook categories involved in the synchronization process.
- 16. "Done" saves settings and closes synchronizer dialog window.

**Important note**: All synchronization settings are remembered and used in other types of synchronization (Automatic, Archive of Selected Items).

### <span id="page-52-0"></span>Contact Synchronization Options

When Synchronizing from Outlook to SugarCRM the following options may be applied:

![](_page_52_Picture_188.jpeg)

v4.2.0

#### http://www.grinmark.com/english sugarcrm@grinmark.com

- 1. "Ignore Account Name" Just archive Contacts to Outlook ignoring Company Name field. This means that in SugarCRM the Contact will not be associated with any Account.
- 2. "Find Matching Account" Search for SugarCRM Account with the name equal to "CompanyName" field in Outlook Contact. If such Account is found, then newly created contact in SugarCRM is associated with it.
- 3. "Find Or Create Matching Account" Search for SugarCRM Account with the name equal to "CompanyName" field in Outlook Contact. If such Account is found, then newly created contact in SugarCRM is associated with it. If no such Account is found, then a new Account is created and its name is set to "CompanyName". The Contact is then Associated with this new Account.

When Synchronizing from SugarCRM to Outlook the following options may be applied:

![](_page_53_Picture_180.jpeg)

- 1. "Only My Contacts" synchronize only contacts "Assigned To:" this user.
- 2. "My Contacts marked 'Sync to Outlook'" Synchronize only contacts having the 'Sync to Outlook' checkbox set in SugarCRM:

Sγnc to Outlook®: V

**Important Note:** If this option is set then all contacts synchronized from Outlook to SugarCRM do automatically get this option set to "On" too.

3. "All" – Synchronize all Contacts

### <span id="page-53-0"></span>Synchronizing Phone Calls

SugarCRM has two types of items: Calls and Meetings. In the same time Outlook has the "Appointment" item that reflects both Calls and Meetings.

That is why we have the following option:

![](_page_53_Picture_181.jpeg)

This option should contain semicolon-separated list of categories that are used to distinguish Contacts from Accounts.

For example, if this option is set to "Phone;Call" then:

1. During SugarCRM->Outlook synchronization of Calls every created Appointment gets both "Phone" and "Call" categories.

![](_page_54_Picture_0.jpeg)

v4.2.0

http://www.grinmark.com/english sugarcrm@grinmark.com

2. During Outlook->SugarCRM synchronization only Appointments having "Phone" OR "Call" category are synchronized to calls.

### <span id="page-54-0"></span>**Categories**

"Advanced Settings" dialog allows you to configure Outlook categories involved in synchronization process:

![](_page_54_Picture_137.jpeg)

- 1. Whenever a new Outlook item is created it automatically gets categories mentioned in this field.
- 2. If the option 2 is set, then only items belonging to the mentioned categories are synchronized.
- 3. If the option 3 is set, then all items will be synchronized except ones having specified categories.

**Important:** Options 2 and 3 are mutually exclusive. If the option 2 is set, the option 3 is **IGNORED**.

### <span id="page-54-1"></span>Full Synchronization

The logic of the synchronizer is the following:

 $\bullet$  After item is synchronized we have two entries "ItemO" – the item in Outlook and "ItemS" – the item in Sugar. Synchronizer remembers these items by storing information:

ItemO id, ItemO ModificationTime, ItemS id, ItemS ModificationTime

in the internal database (

"c:\Users\<User Name>\AppData\Roaming\GrinMark\SyncHistory.db" on Vista "c:\Documents and Settings\<User>\Application Data\GrinMark\SyncHistory.db" on XP).

This is a SQLite database that you can open with any SQLite database viewer (for example, with Firefox with the SQLite addin).

v4.2.0

http://www.grinmark.com/english sugarcrm@grinmark.com

- During the next synchronization the synchronizer looks for corresponding entries in SyncHistory.db. If such entry is found, the ModificationTime is compared. If the actual ModificationTime is more than the ModificationTime stored in the DB then the item was modified and should be re-synchronized.
- The check box "Force Full Synchronization" allows to ignore ModificationTime and to force the synchronization to be performed again.

 $\boxed{\mathbf{v}}$  Force full synchronization (ignore modification time)

### <span id="page-55-0"></span>Automatic Synchronization

Synchronization Scheduler is available to help working with the Contact Synchronizer. The synchronizer works inside the Outlook process.

![](_page_55_Picture_108.jpeg)

- 1. List of available scheduler tasks.
- 2. Create a new scheduled task
- 3. Delete the selected scheduled task

http://www.grinmark.com/english sugarcrm@grinmark.com

- 4. Move the selected task one step Up to the list
- 5. Move the selected task one step Down to the list
- 6. Synchronization direction for the selected task.
- 7. Module to be synchronized (Contacts, Accounts, Meetings, Calls).
- 8. Synchronization frequency:

![](_page_56_Picture_125.jpeg)

9. OK saves synchronization settings. The settings are applied **on the next Outlook startup**.

The order of tasks is important. For example, the screenshot below contains 2 tasks:

1<sup>ST</sup>: "Outlook->SugarCRM, Contacts, Every 15 minutes" and

2<sup>ND</sup>: "SugarCRM->Outlook, Contacts, Every 15 minutes"

Both tasks are executed every 15 minutes since Outlook has started. But the 1<sup>st</sup> task is always performed just before the the 2<sup>nd</sup>.

![](_page_57_Picture_0.jpeg)

v4.2.0

http://www.grinmark.com/english sugarcrm@grinmark.com

### GrinMark SugarCRM Activities Monitor

### Appendix A

The following template values are available for the selected Contact:

![](_page_57_Picture_125.jpeg)

v4.2.0

#### http://www.grinmark.com/english sugarcrm@grinmark.com

![](_page_58_Picture_172.jpeg)

Each contact may belong to an account. So that then the contact is selected template macros for corresponding account automatically become available:

![](_page_58_Picture_173.jpeg)

Template macros representing You (i.e. user that is filling the template):

![](_page_58_Picture_174.jpeg)

v4.2.0

### http://www.grinmark.com/english sugarcrm@grinmark.com

![](_page_59_Picture_83.jpeg)